$\times$ 

# Установка «Магазина 15 Прайсчекер» на ПК

Последние изменения: 2024-03-26

Для установки «Магазина 15 Прайсчекер» на ПК необходимо скачать специальный мастер, который поможет шаг за шагом установить все компоненты программы, необходимые для работы.

- Установка базы
- Первичная настройка базы
	- Настройка автоматического подключения к 1С
		- Выбор способа обмена с 1С (только для онлайн-режима)
	- Ручная настройка подключения к базе 1С
- Завершение настройки базы

## Установка базы «Магазина 15 Прайсчекер»

После запуска скачанного файла откроется окно установщика. Нажмите «Далее».

Установка "Mobile SMARTS: Магазин 15 Прайсчекер"

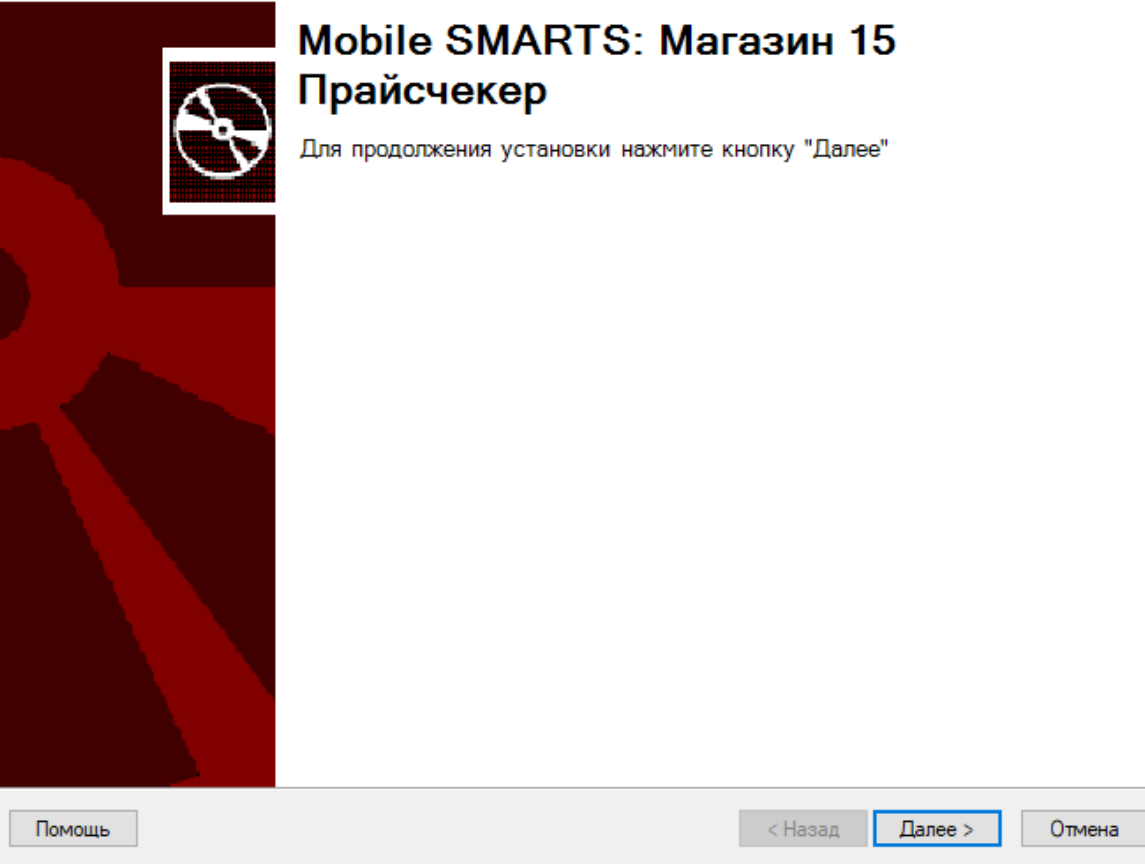

Примите условия лицензионного соглашения.

#### Лицензионное соглашение

Внимательно прочитайте следующее лицензионное соглашение

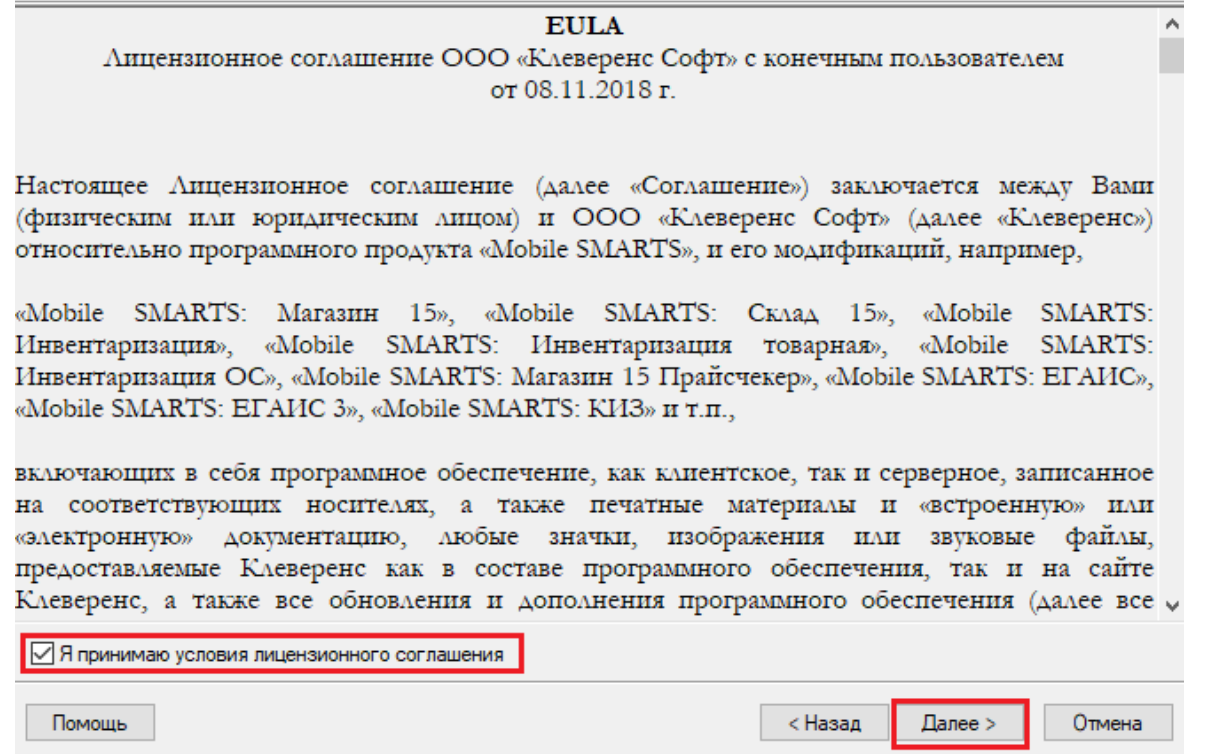

Выберите учетную систему (1С, Далион, Астор и др.), которую вы будете использовать для обмена данными с мобильными устройствами. Если вашей учетной системы нет в списке, выберите пункт «Другая учетная система». В таком случае потребуется самостоятельно наладить обмен с помощью доступных средств интеграции (REST API, OLE/ COM, CSV/ XLS).

Настройки подключения к Set Retail 10 описаны в статье.

Для примера возьмем «1С: Предприятие», с которой уже реализованы готовые механизмы обмена.

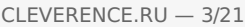

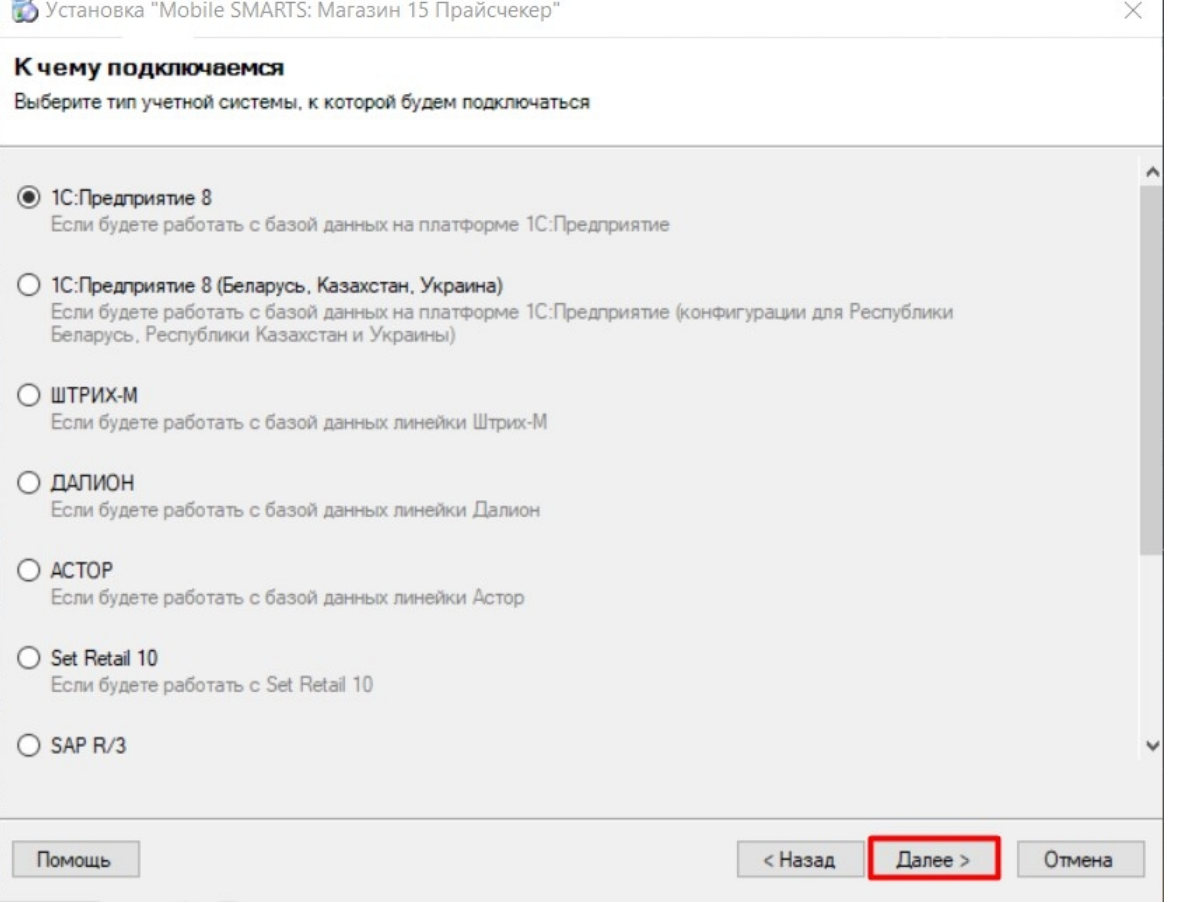

В случае интеграции с 1С, необходимо выбрать, какую конфигурацию вы будете использовать (в нашем случае это «1С:Розница 2.2»). Нажмите кнопку «Далее».

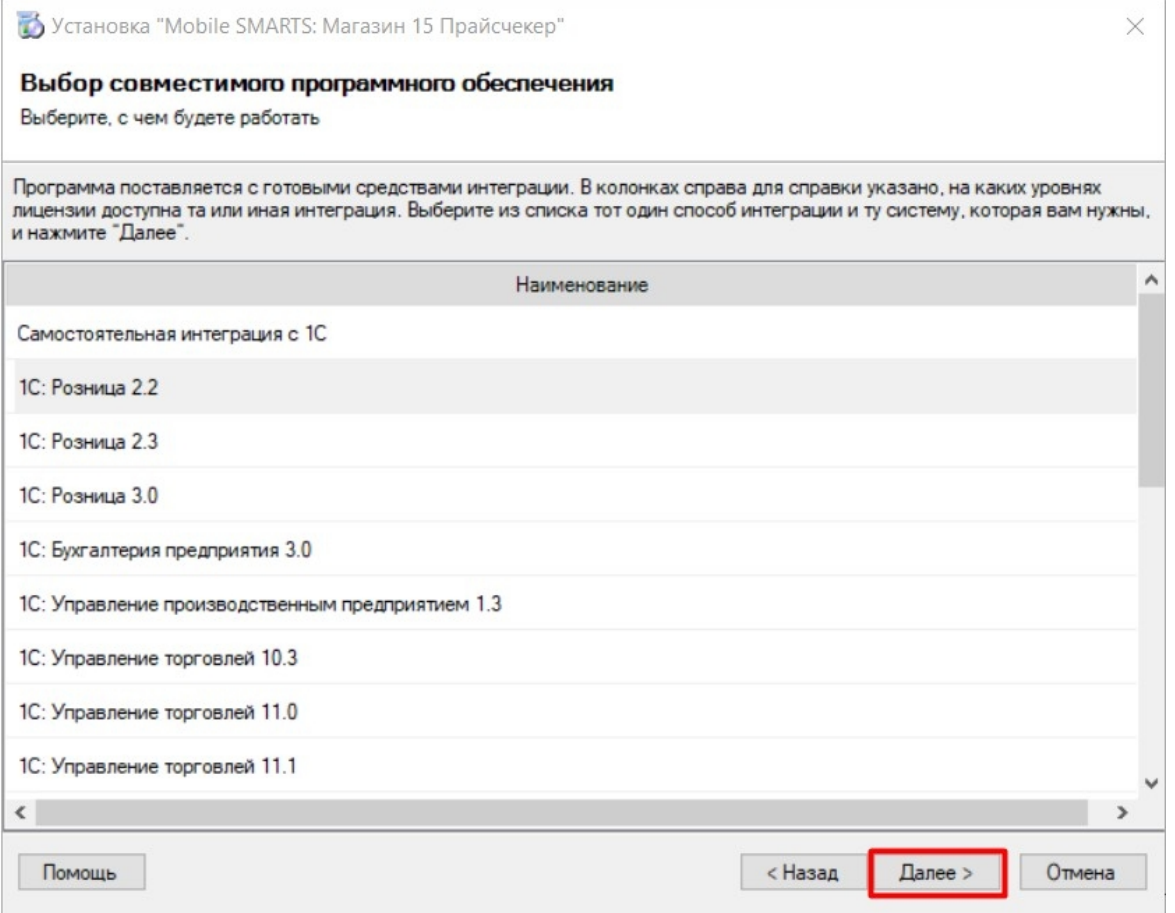

Далее откроется окно выбора способа использования мобильных устройств, подключенных к базе «Магазина 15 Прайсчекер». На выбор предоставляется 2 варианта:

- **«По умолчанию»** подключение ТСД к ПК настраивается по типовым алгоритмам, встроенным в функционал продукта. Устройства могут подключаться по проводу, в одной локальной сети и через Интернет.
- **«Экспертная настройка»** самостоятельная настройка доступа устройств к серверу Mobile SMARTS. Рекомендуется **только для опытных пользователей**.

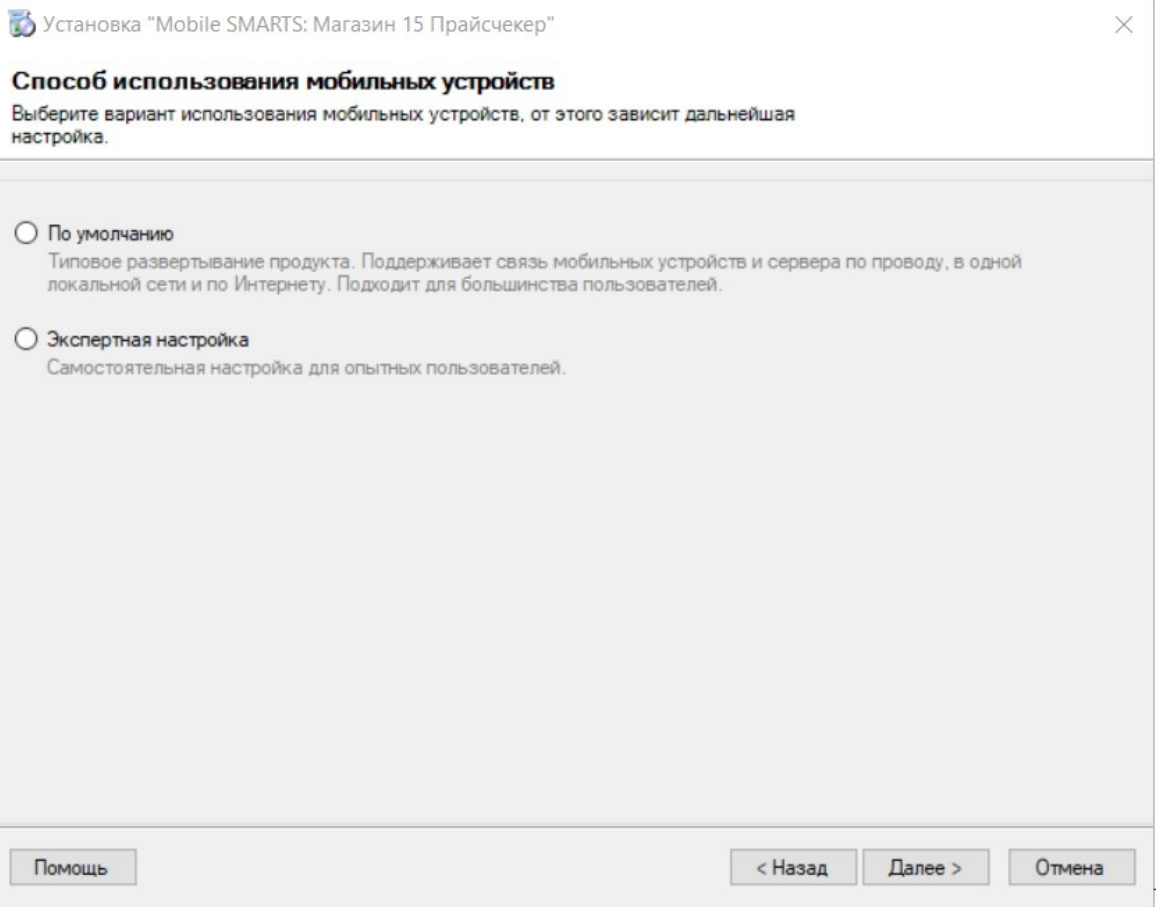

Если вы выбрали **«По умолчанию»**, то после нажатия кнопки «Далее» произойдет завершение установки и переход к первичной настройке базы.

Если вы выбрали **«Экспертная настройка»**, потребуется продолжить установку:

1. Выберите подходящий способ обмена базы с мобильными устройствами (ТСД подключен кабелем к ПК/ ТСД находится в одной сети с ПК/ ТСД постоянно подключен к ПК в одной локальной сети).

 $\times$ 

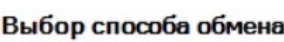

Выберите вариант работы с мобильными устройствами

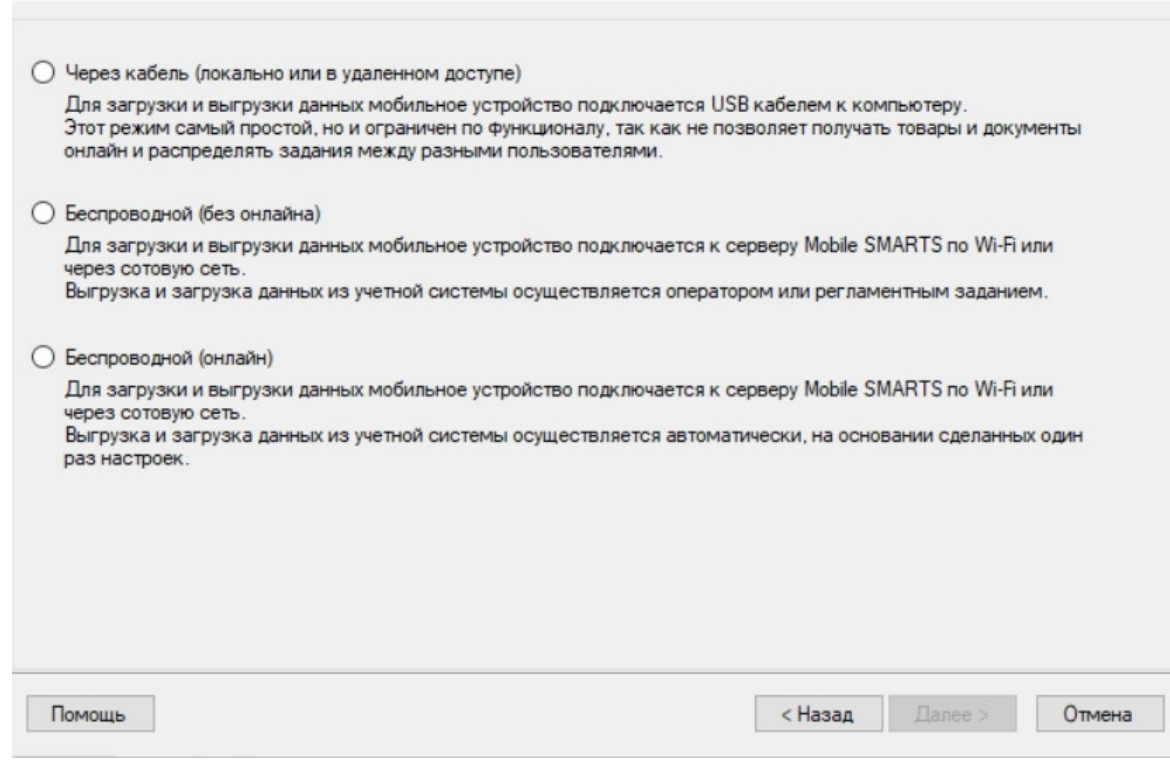

2. Для беспроводного способа можно настроить обмен с удаленными устройствами. Для этого используйте обмен через Интернет (простой способ с настроенными механизмами обмена) или проброс портов (для опытных пользователей).

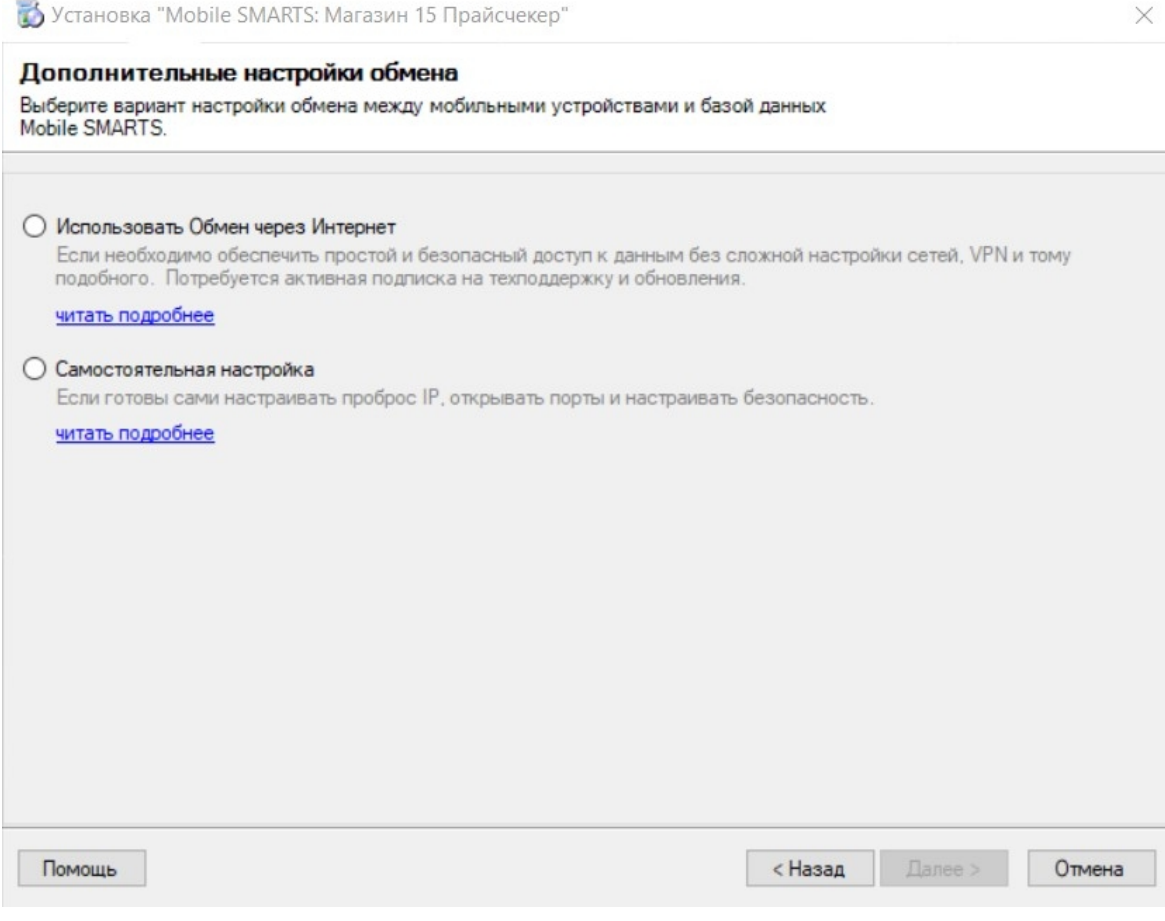

После этого установка будет завершена. Начнется создание и первичная настройка базы.

 $\times$ 

Установка "Mobile SMARTS: Магазин 15 Прайсчекер"

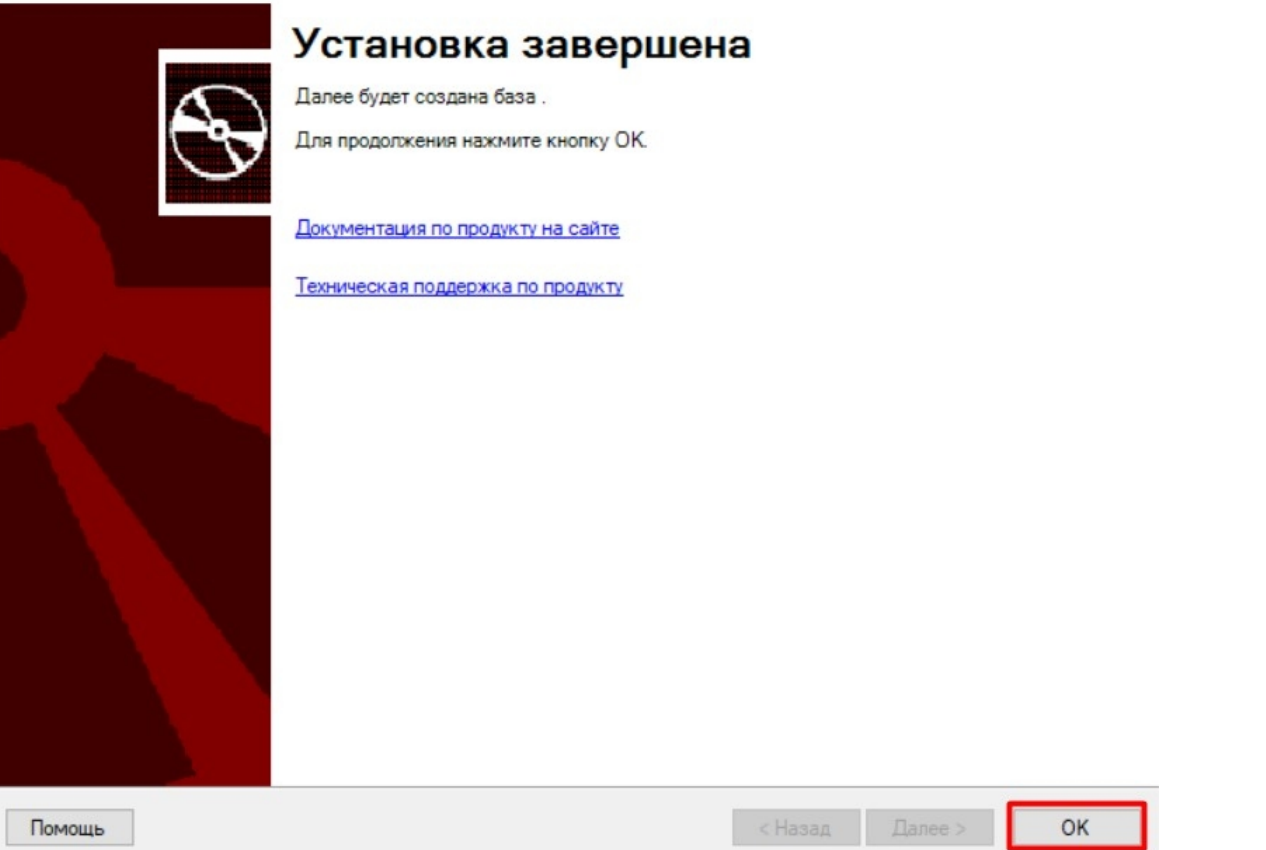

## Первичная настройка базы «Магазина 15 Прайсчекер»

Нас приветствует мастер настройки базы «Магазина 15 Прайсчекер». Данный мастер выполнит первоначальную настройку базы, пропишет необходимые начальные значения, данные для подключения в конфигурационную базу по данным, введенным пользователем.

Нажимаем «Начать» для продолжения.

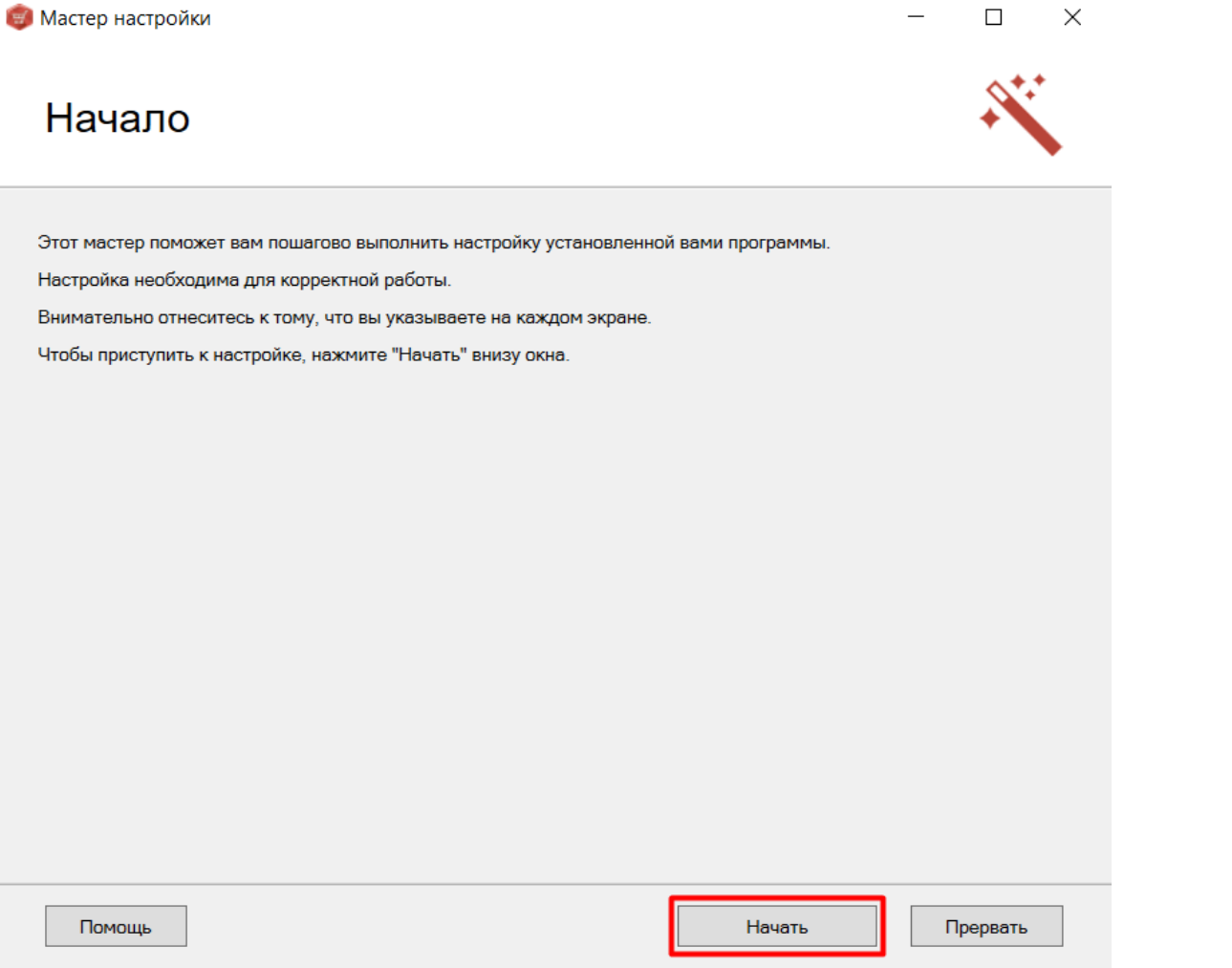

Откроется окно, в котором можно перейти к настройке обмена через Интернет (кнопка «Далее»), либо пропустить эту возможность (можно вернуться к ней позже).

**«Как настроить обмен через Интернет»**

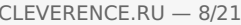

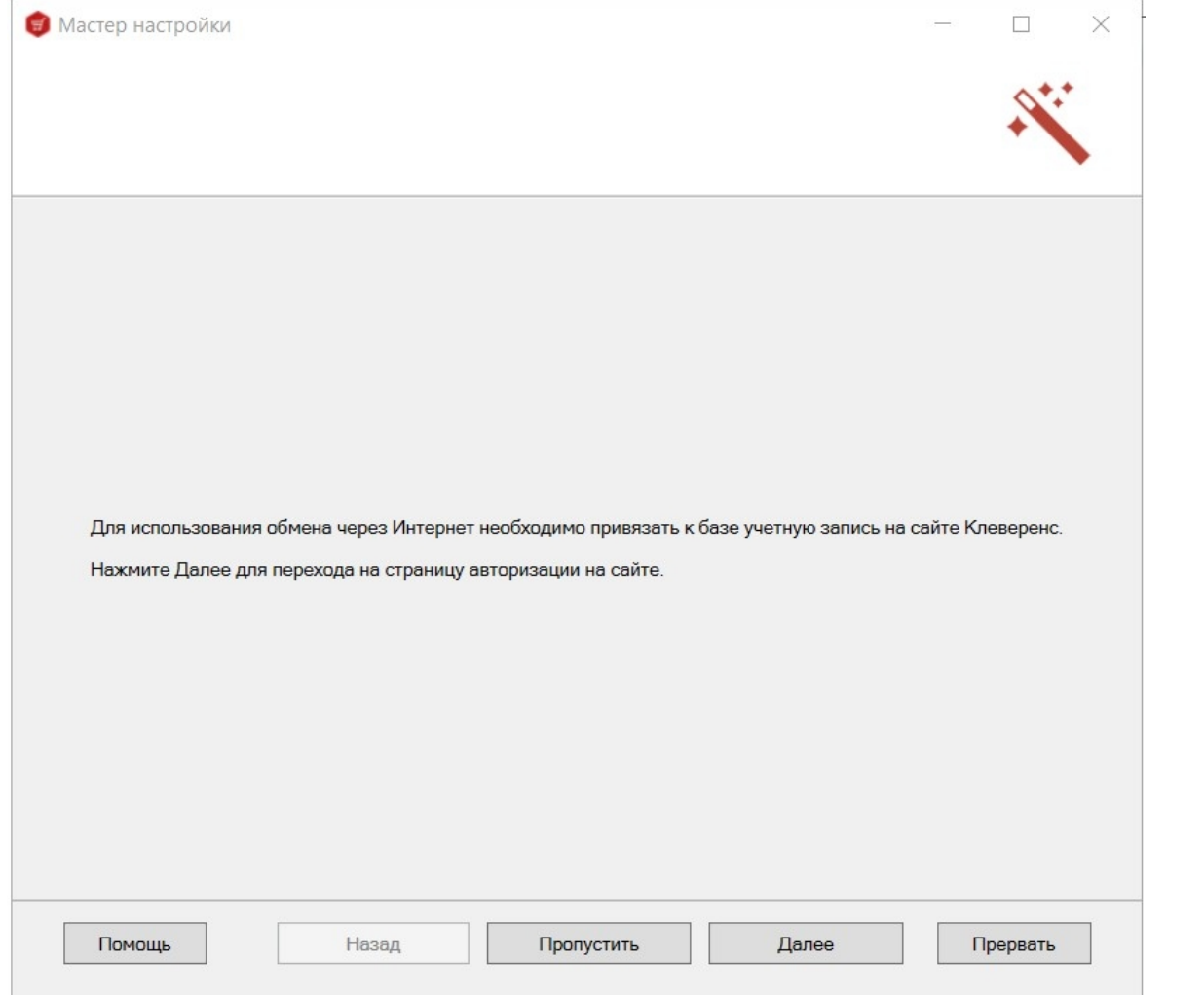

Далее откроется окно, в котором указана база «1С: Предприятия», с которой будет происходить дальнейшая<br>настройка и работа (конфигурация данной базы уже была указана ранее , и они должны совпадать).

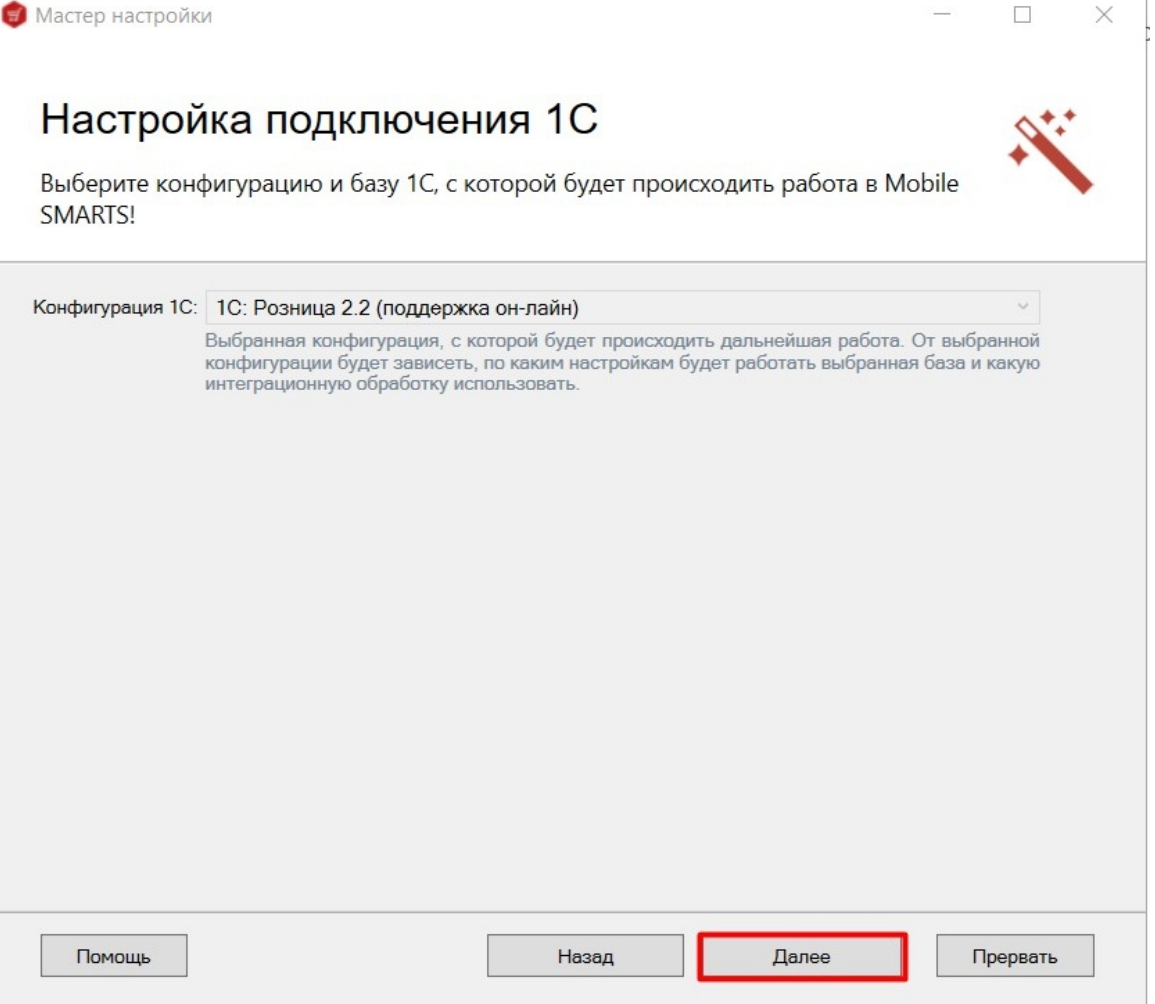

Далее потребуется выбрать способ настройки подключения к базе 1С: автоматически или вручную.

Выберите конфигурацию и базу 1С, с которой будет происходить работа Mobile SMARTS!

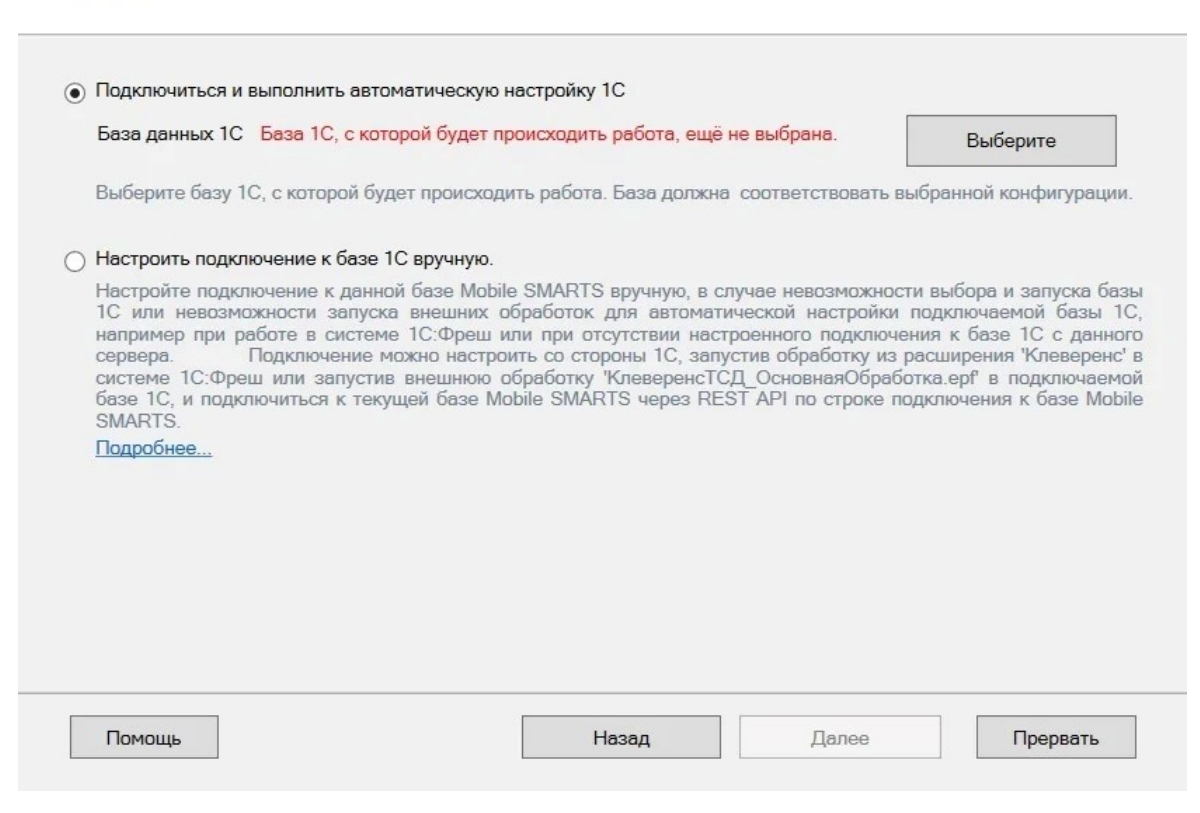

#### Настройка автоматического подключения к 1С

При автоматической настройке подключения потребуется выбрать нужную вам базу «1С: Предприятия» из установленных на вашем ПК с помощью кнопки «Выберите». Данная база должна соответствовать конфигурации, выбранной ранее.

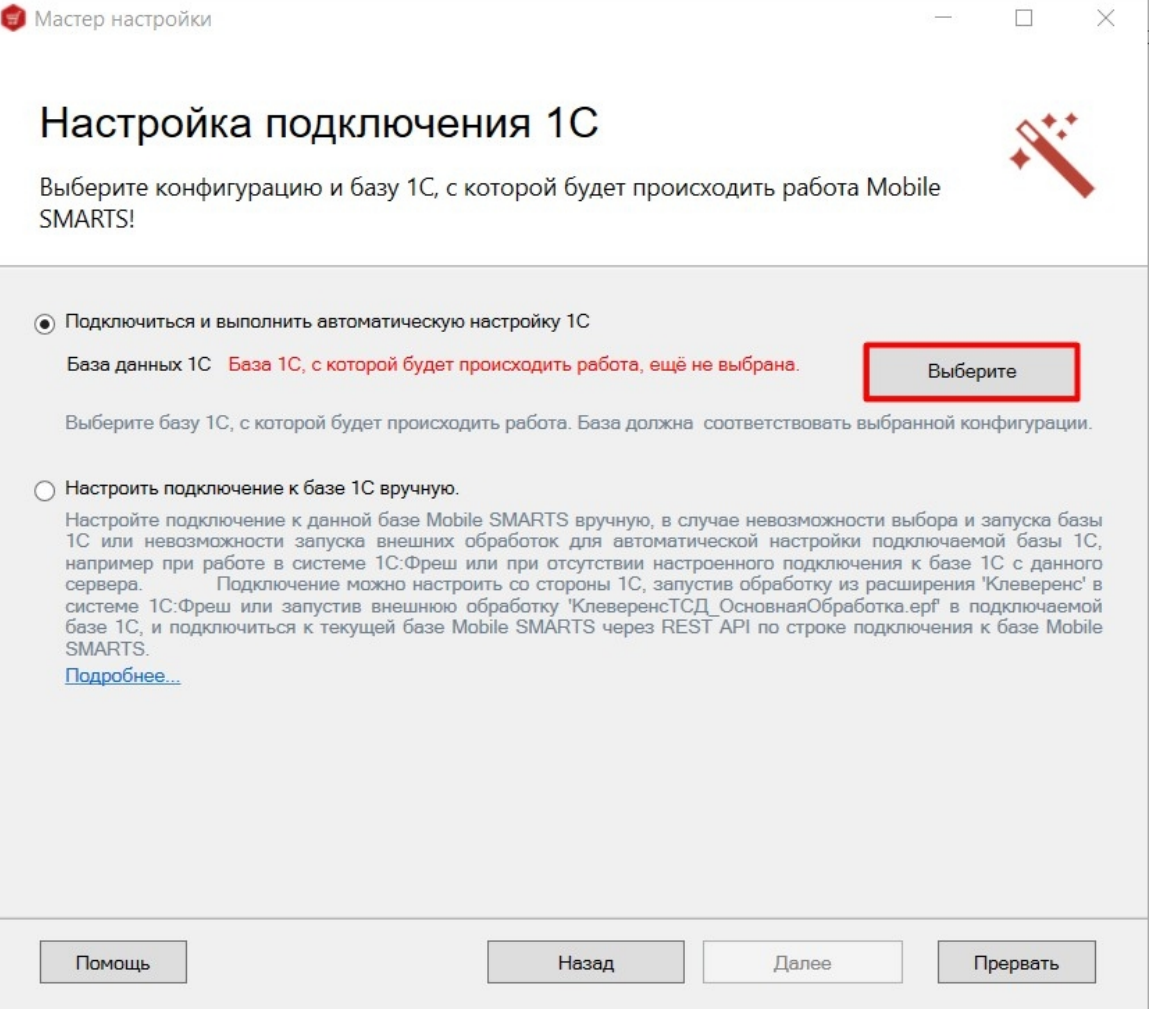

После выбора нужной базы в строке «Папка/ Адрес» отобразится строка подключения к базе на вашем ПК. Также данный адрес можно ввести вручную. Нажмите кнопку «ОК».

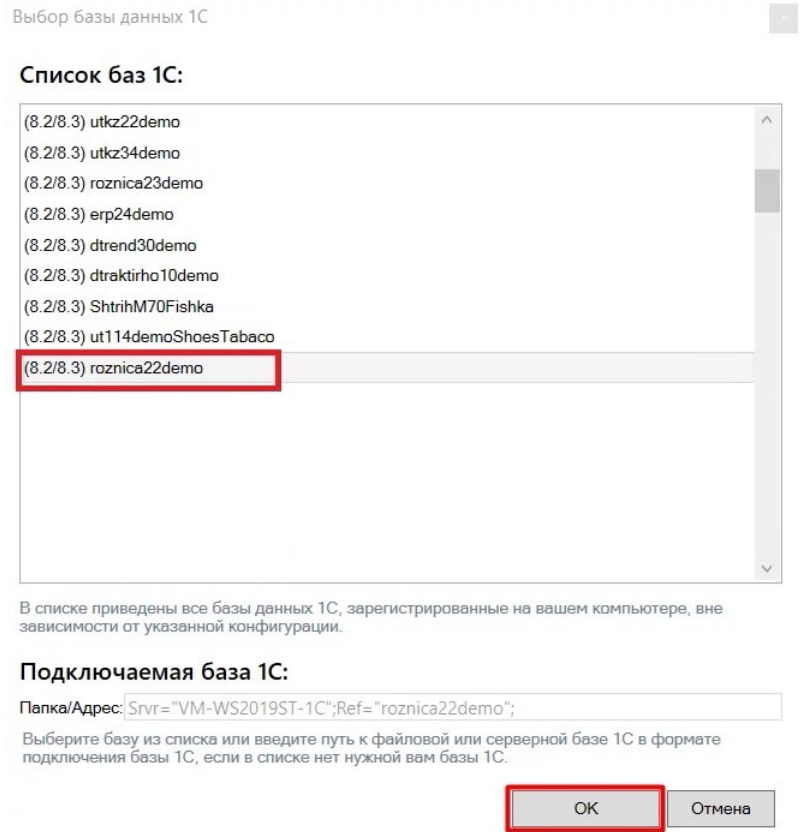

В следующем окне вы можете изменить выбранную базу, или нажать кнопку «Далее», если все данные были указаны корректно.

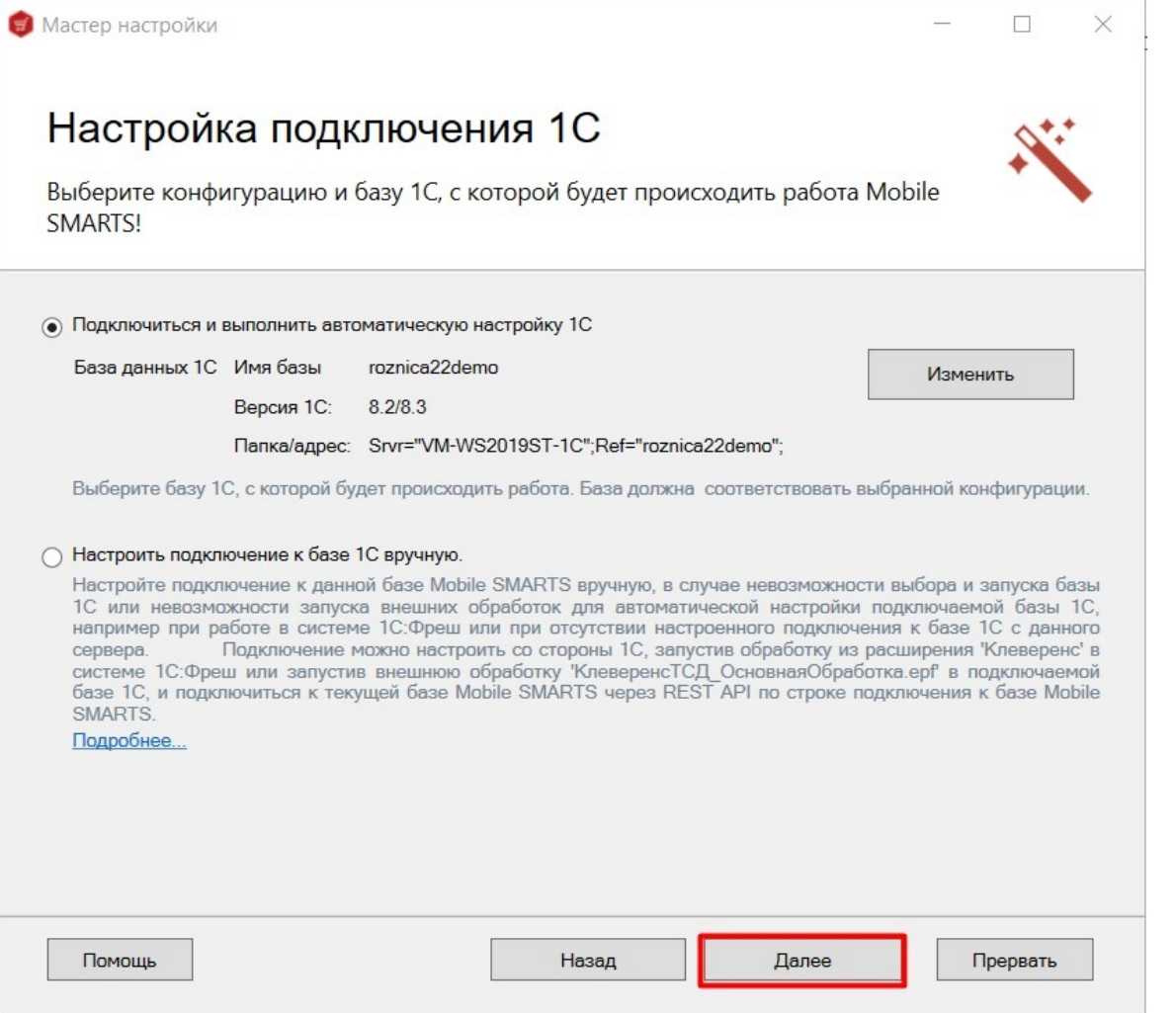

В следующем окне укажите режим работы с базой 1С: офлайн или онлайн.

 $\Box$ 

 $\times$ 

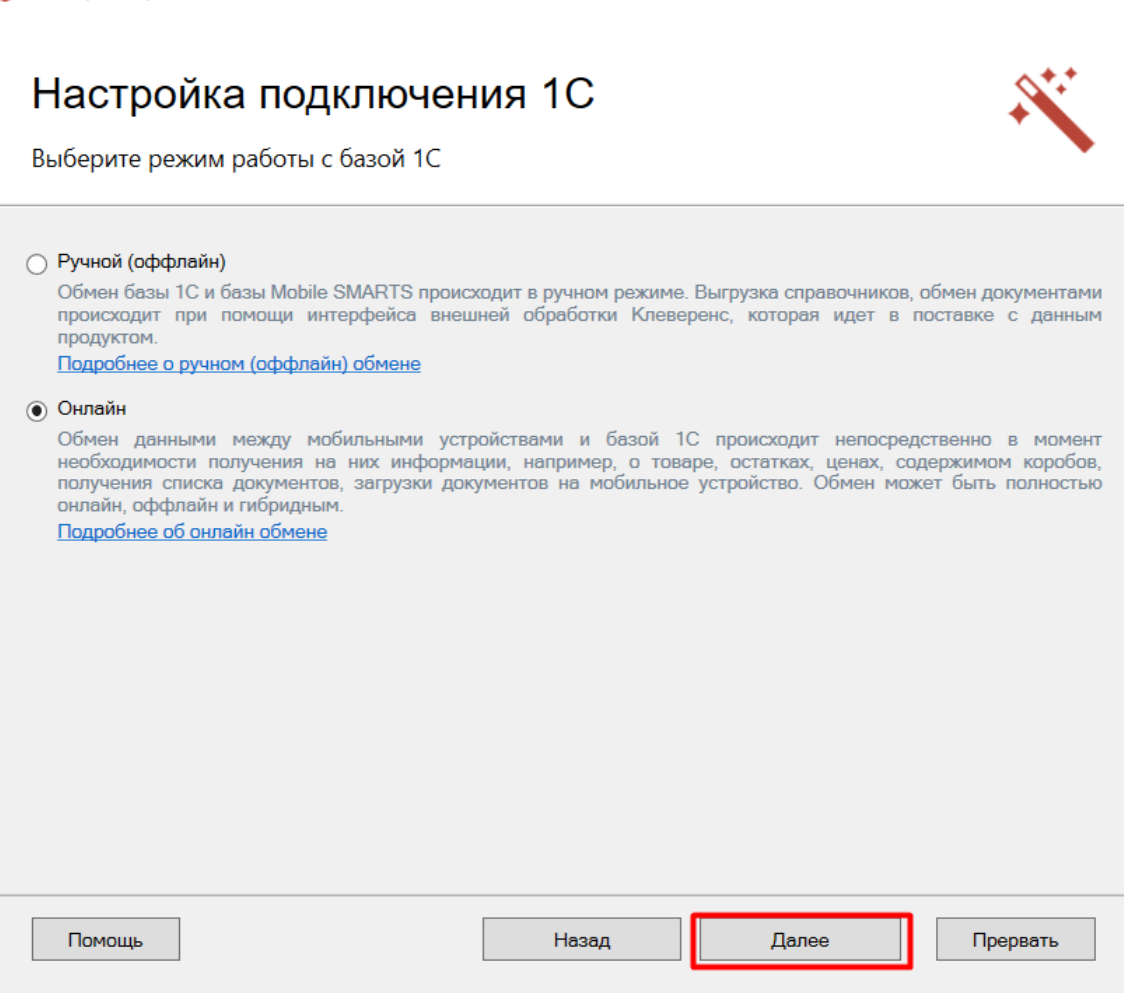

Если вы выбрали вариант «Онлайн», укажите параметры авторизации пользователя в 1С (логин и пароль). Эти данные необходимы для того, чтобы база Mobile SMARTS могла авторизоваться в учетной системе 1С и выполнять запросы документов, справочников, а также записывать документы через данного пользователя. Поэтому пользователю нужны все необходимые права для возможности выполнения данных операций.

Данные пользователя для авторизации в подключаемой базе данных 1С

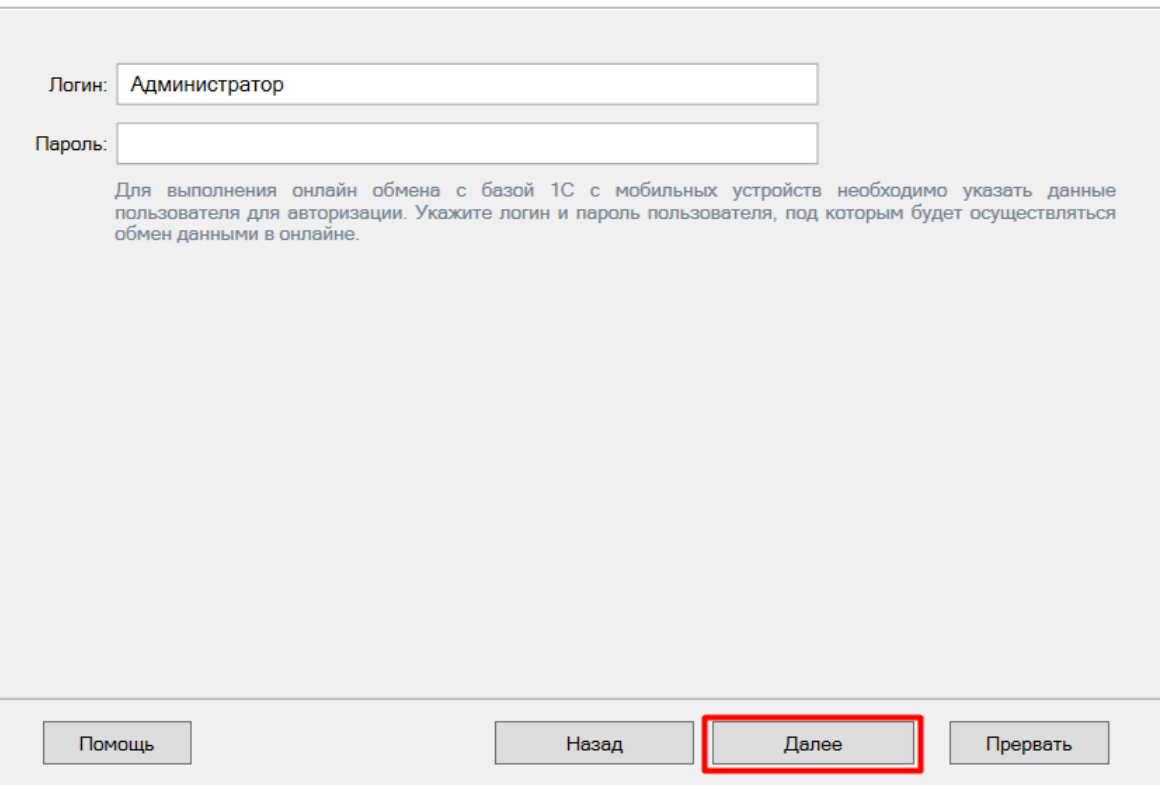

Далее произойдет первичный запуск обработки обмена «1С: Предприятия» (можно пропустить, но тогда подключение потребуется настроить позже с помощью кнопки «Настройки подключения» в базе).

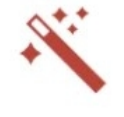

Проверка и настройка базы 1С, первый запуск обработки обмена

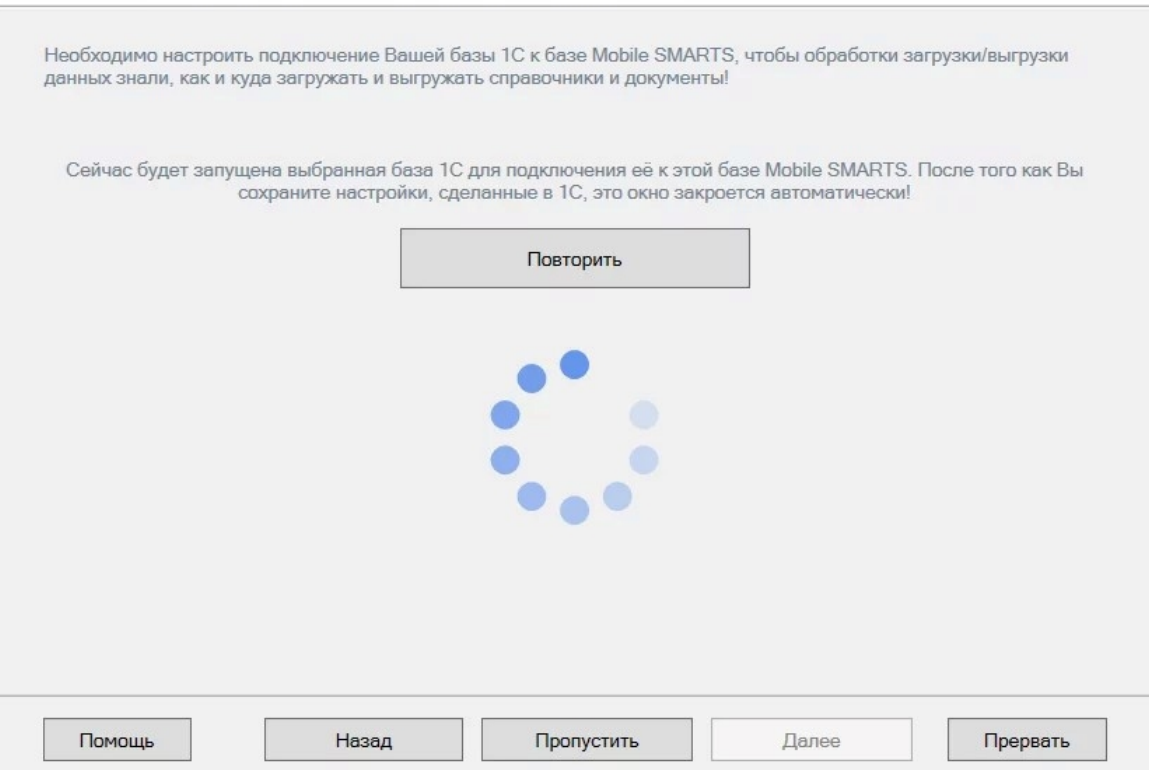

Если вы увидите окно с предупреждением безопасности платформы 1С, нажмите «Да». Если после этого запуск обработки остановится, то нажмите кнопку «Перезапустить обработку» один или несколько раз, в зависимости от типа используемого соединения. После того как первый запуск будет выполнен, база 1С автоматически закроется, и мастер настройки базы Mobile SMARTS перейдет к следующему окну.

Если вы выбрали **ручной (оффлайн) режим работы**, то на этом настройка работы с базой 1С будет завершена, и мастер настройки перейдет к установке приложения на ТСД .

Если же был указан **режим работы «Онлайн»**, далее потребуется указать способ онлайн-обмена с вашей учетной системой. На выбор предоставляется два варианта: устаревшее COM-соединение и новый современный интерфейс Web-сервис.

### Выбор способа обмена с 1С

Дальнейшая настройка будет различаться в зависимости от выбранного способа обмена:

- **Через COM-соединение** механизма для программного доступа к данным 1С из внешнего приложения (подробнее о COM-соединении в статье).
- **Через Web-сервис** систему обмена данными, которая использует Интернет для прямого взаимодействия между приложениями (подробнее в разделе).

Выберите способ обмена с вашей товароучетной системой

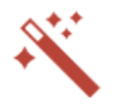

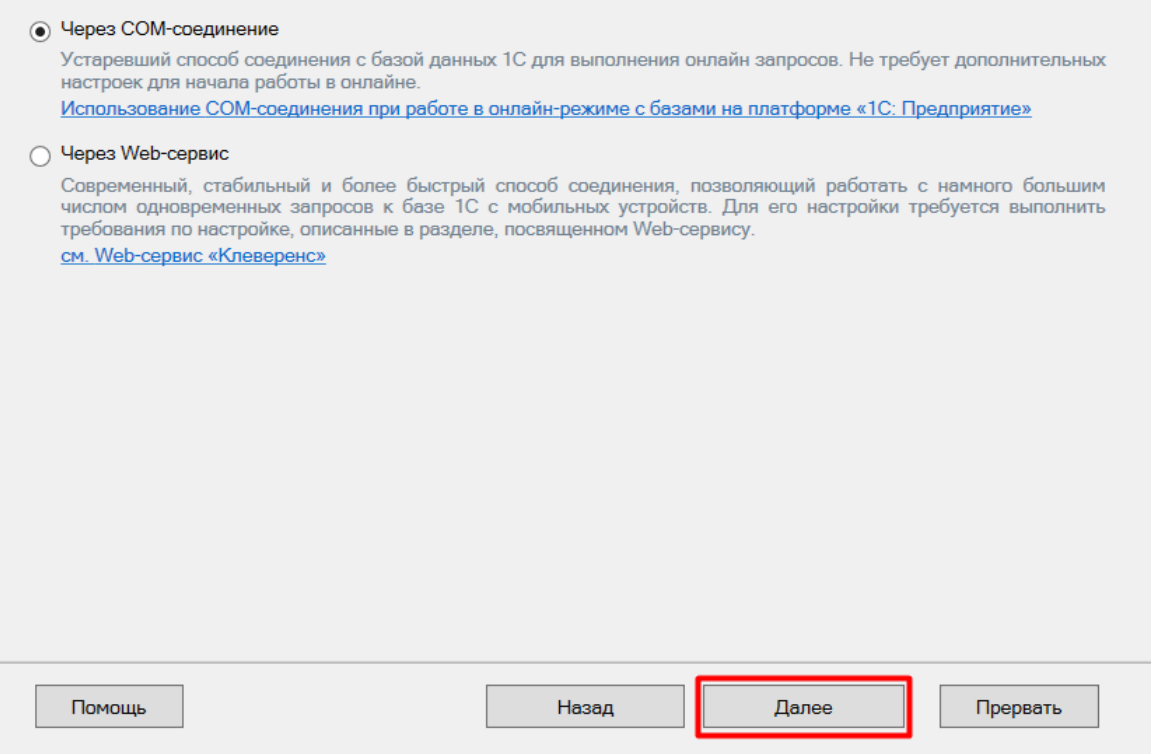

Для работы с «1С: Предприятием» через **COM-соединение** в системе должен быть зарегистрирован COMконнектор 1С, поэтому в следующем окне потребуется указать правильную версию этого коннектора (зависит от версии базы 1С, к которой происходит подключение, версии сервера 1С, или версии остальных клиентов файловой базы 1С). Если ни один коннектор не зарегистрирован, то автоматически зарегистрируется коннектор самой последней версии 1С. Если нужно выбрать конкретную версию коннектора, то можно сделать это с помощью кнопки «Изменить». Также можно выбрать коннектор вручную из списка, либо указать папку с платформой 1С, если она была скопирована, или данные в реестре об установленных платформах пропали.

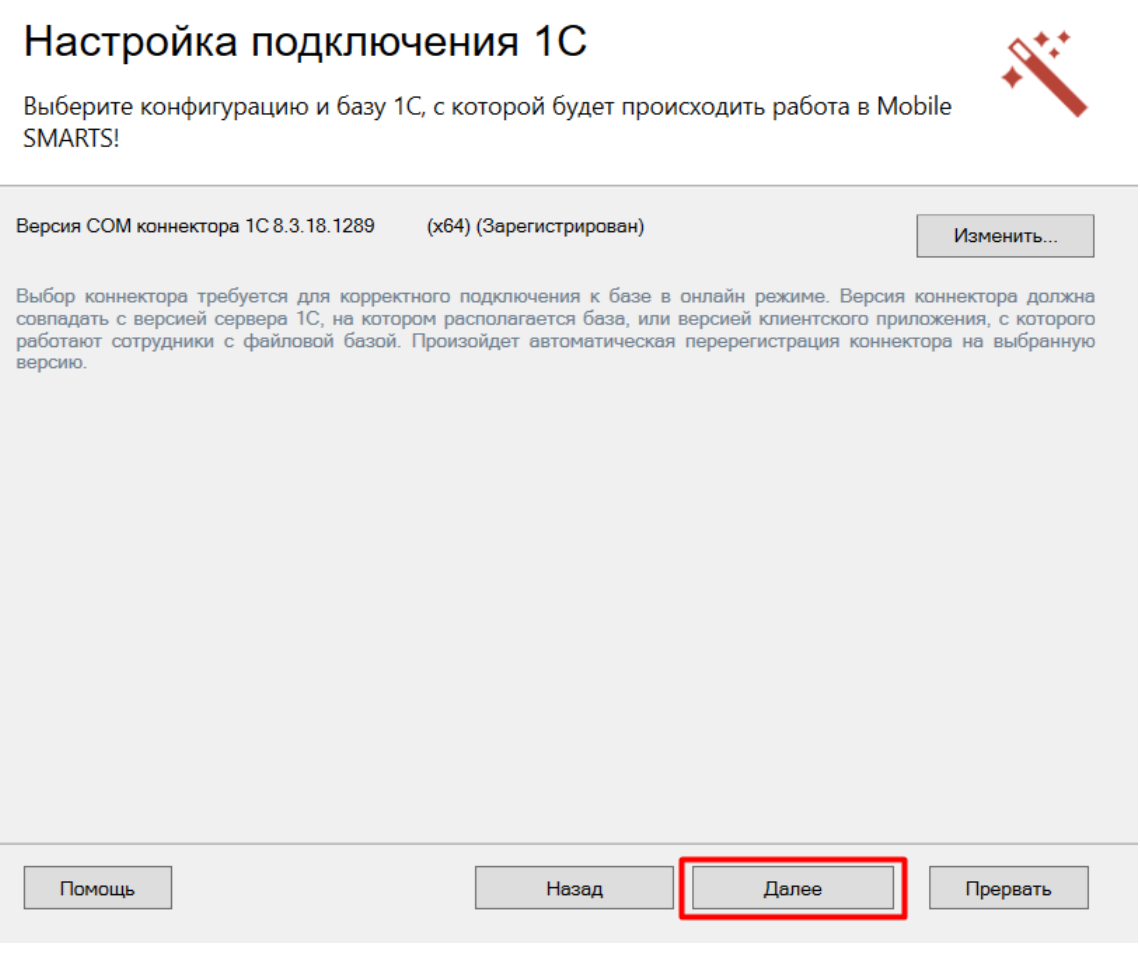

При работе через **Web-сервис** потребуется предварительно выполнить все необходимые настройки по инструкции, подтвердить это в окне мастера настройки и указать строку подключения к опубликованному в сети Интернет серверу. Настройка обмена через web-сервис соединения требует обязательной помощи специалиста, но в результате вы получите современный способ обмена с учетной системой 1С, быструю инициализацию с базой, и одновременную обработку множества вызовов.

Подтвердите, что вы выполнили публикацию Web-сервиса «Клеверенс»

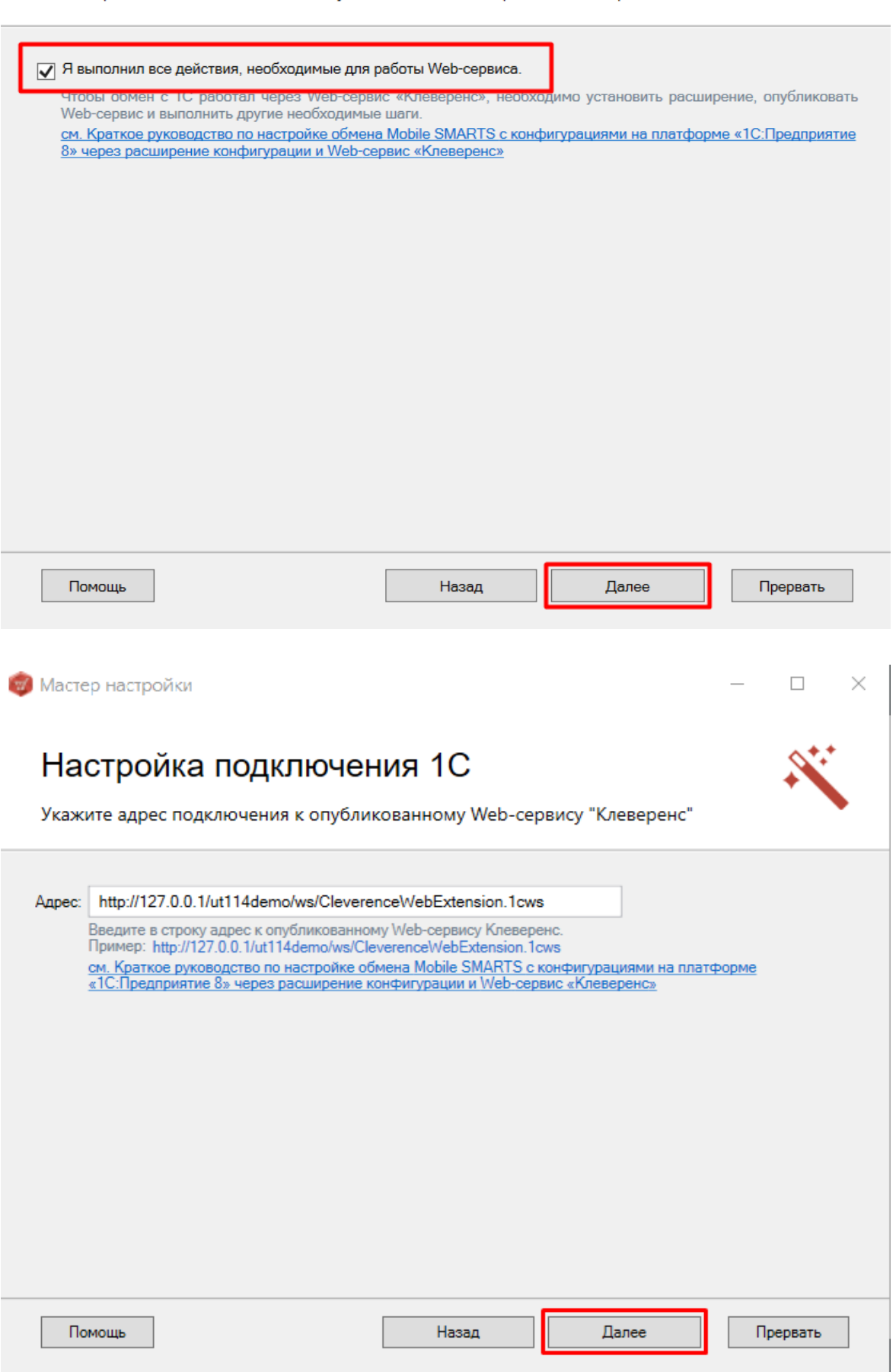

### Ручная настройка подключения к базе 1С

Настройка подключения к «1С: Предприятию» в ручном режиме используется в случае невозможности выбора и автоматического запуска базы 1С (или внешней обработки) — например, при работе с системой «1С: Фреш» (подробнее читайте в статье «Настройка подключения к базе 1С вручную»).

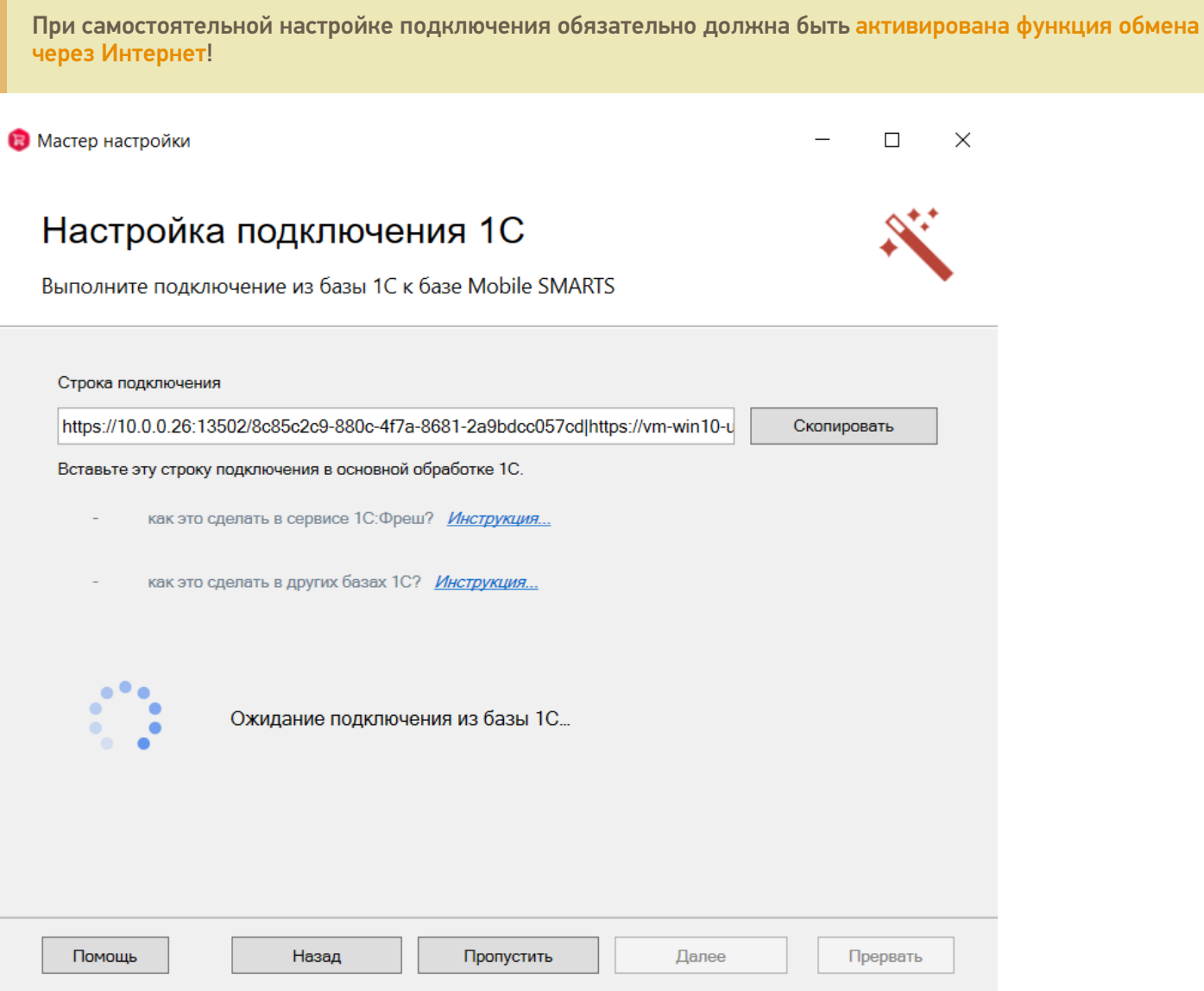

Для ручной настройки потребуется выполнить все действия, указанные в приложенных инструкциях и нажать кнопку «Далее». Подробные действия описаны в статьях «Подключение базы продукта Mobile SMARTS к «1С:Фреш»» и «Подключение к базе Mobile SMARTS с сервера 1С».

### Завершение настройки базы

На этом настройка подключения к 1С будет завершена, и вы можете подключить прайсчекер к ПК и перейти к установке клиентского приложения на мобильное устройство (или пропустить ее и вернуться к этому позже).

## Установка на мобильное устройство

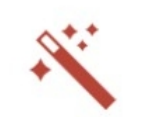

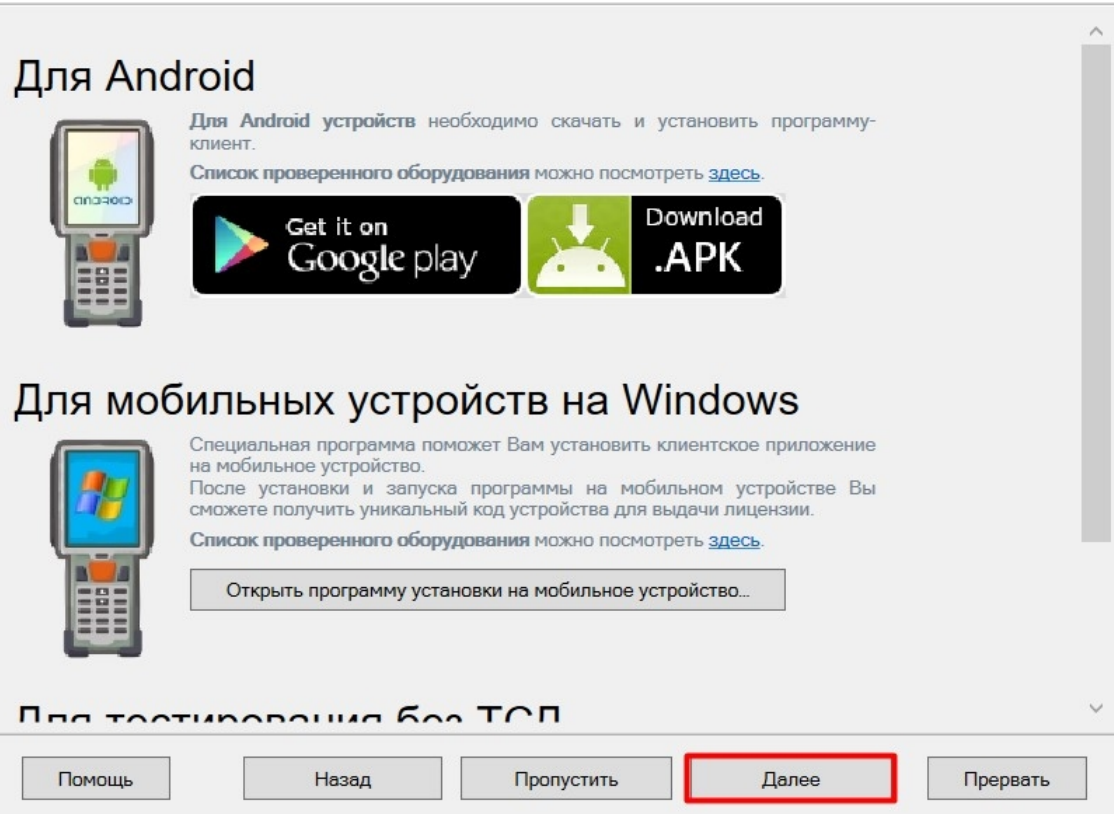

Далее необходимо получить лицензию. Порядок выполнения действий подробно описан в статье «Получение и восстановление лицензий».

После этого установка и начальная настройка продукта будет завершена.

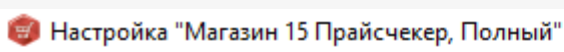

#### Завершение

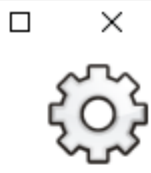

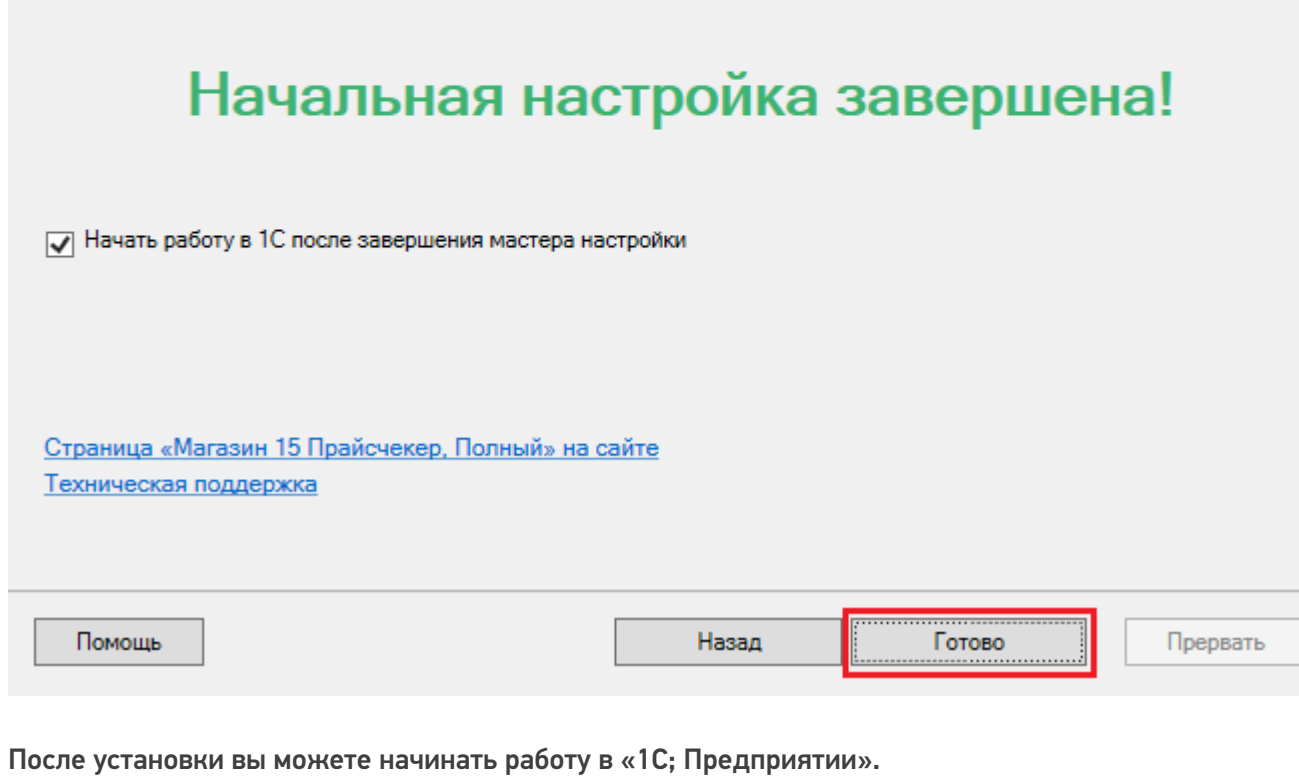

### Не нашли что искали?

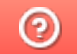

 $\overline{\mathbb{L}}$ 

Задать вопрос в техническую поддержку

# Установка «Магазина 15 Прайсчекер» на устройство

Последние изменения: 2024-03-26

Для работы на устройстве (ТСД, смартфоне, планшете) необходимо установить клиентское приложение «Магазина 15 Прайсчекер».

Для установки клиентского приложения «Магазин 15 Прайсчекер» на устройство должен быть включен режим разработчика на прайсчекере: «Настройки» → «Система» → «О планшете» → 7 раз нажать на «Номер сборки» → возврат в «Настройки» → «Для разработчиков» — «Отладка по USB» → «Включено».

Для установки приложения микрокиоск должен быть подключен к ПК с помощью USB-кабеля.

### Установка клиента в процессе настройки базы Mobile SMARTS

В процессе настройки базы будет предложено установить клиент на устройство.

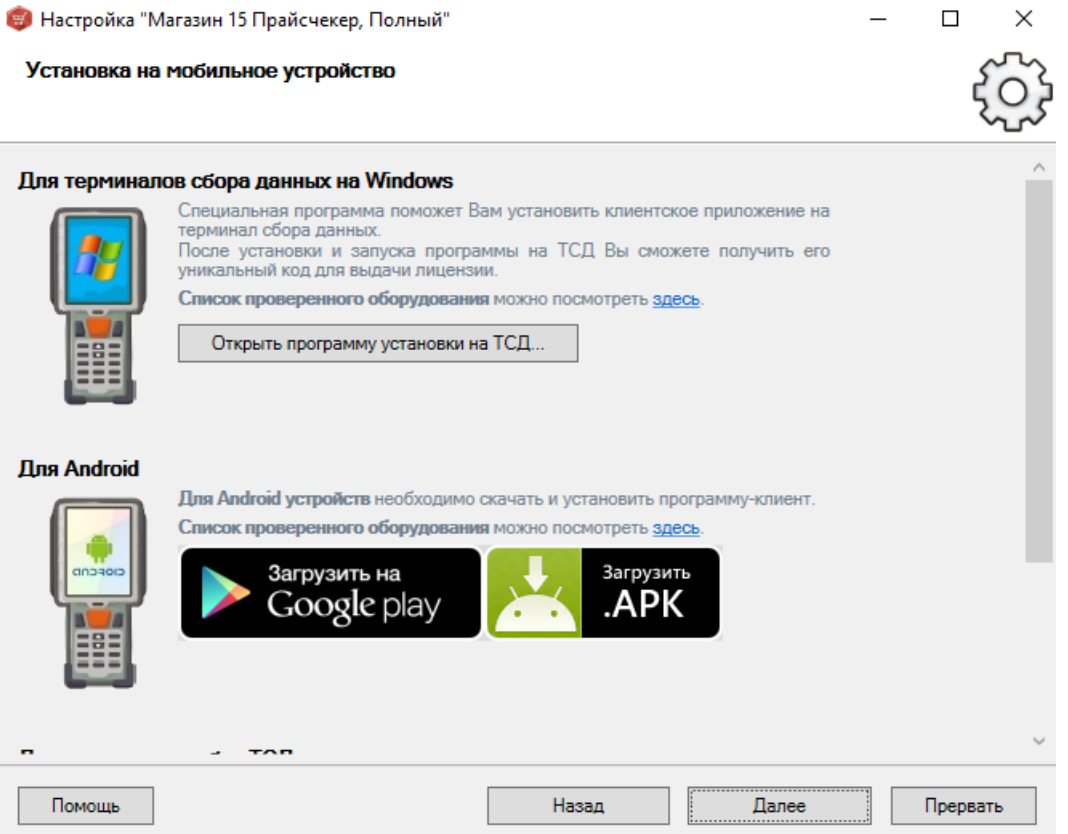

- Для Windows-устройств необходимо подключить устройство к компьютеру, запустить программу установки клиента на ТСД и следовать инструкциям установщика.
- Для Android-устройств необходимо скачать установочный файл .apk, отправить его на прайсчекер и установить приложение, который работает на Android-устройствах.

Установка клиента с помощью менеджера баз Mobile SMARTS.

#### «Менеджер баз Mobile SMARTS» запускается с помощью ярлыка на рабочем столе.

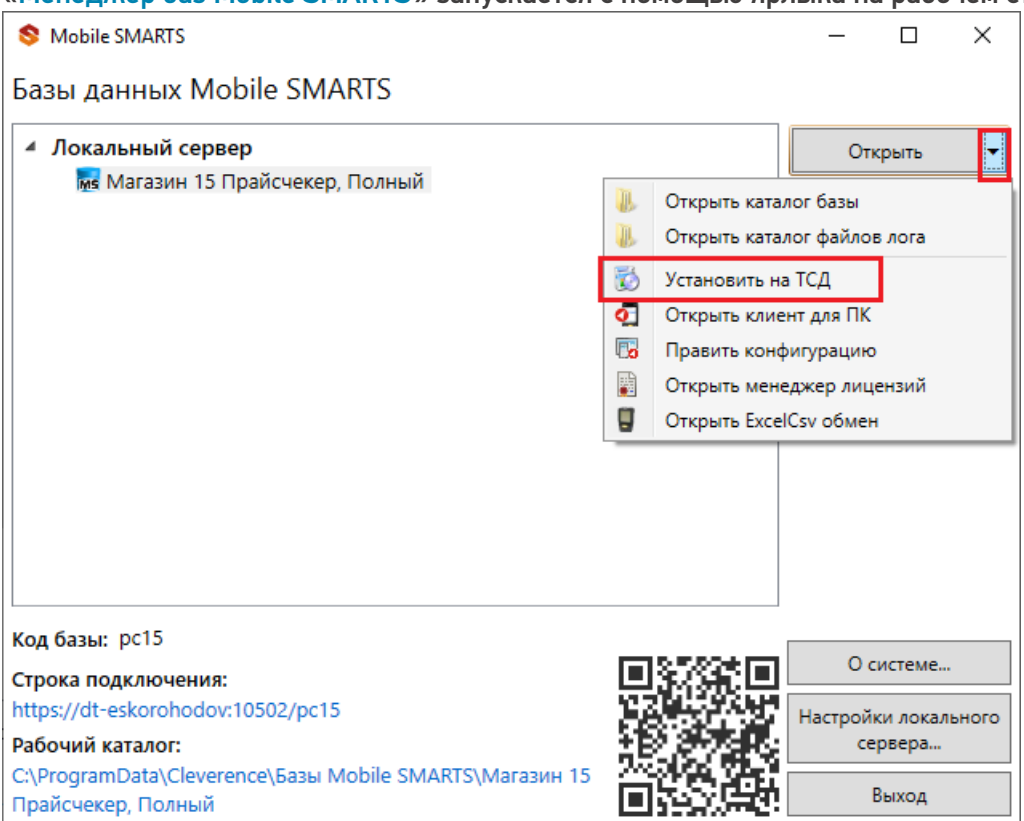

После того, как нужная база выбрана и нажата кнопка «Установить на ТСД», запустится установщик.

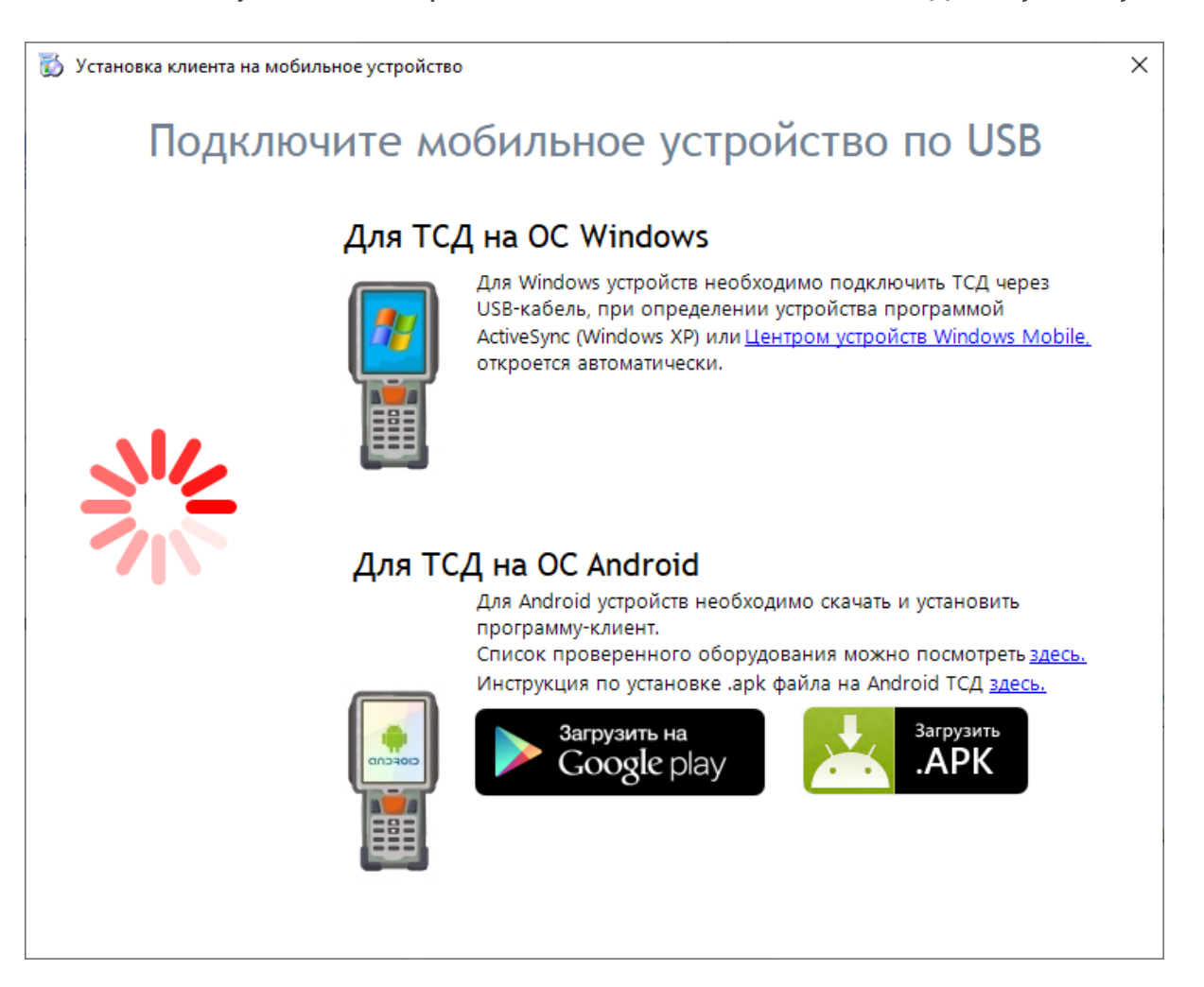

Если устройство уже подключено к ПК, оно определится автоматически.

 $\times$ 

# Обнаружено Android - устройство Список проверенного оборудования можно посмотрет здесь. Инструкция по установке .apk файла на Android ТСД здесь. Загрузить на Загрузить APK Google play Доступна установка через ADB Полноэкранный заблокированный режим (киоск) □ Автозапуск при загрузке устройства Внимание!!! Если вы установите приложение в режиме киоска, удалить его можно будет только сбросом устройства до фабричных настроек. Установить

После нажатия кнопки «Установить», производится поиск клиента в папке базы. Так как в выбранной базе отсутствует клиент для установки на микрокиоск, программа предлагает скачать последнюю версию клиента с сайта. Нажимаем «Да».

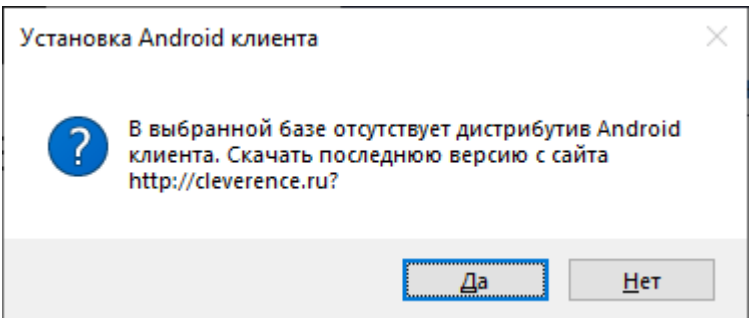

Далее происходит скачивание и установка клиента на устройство.

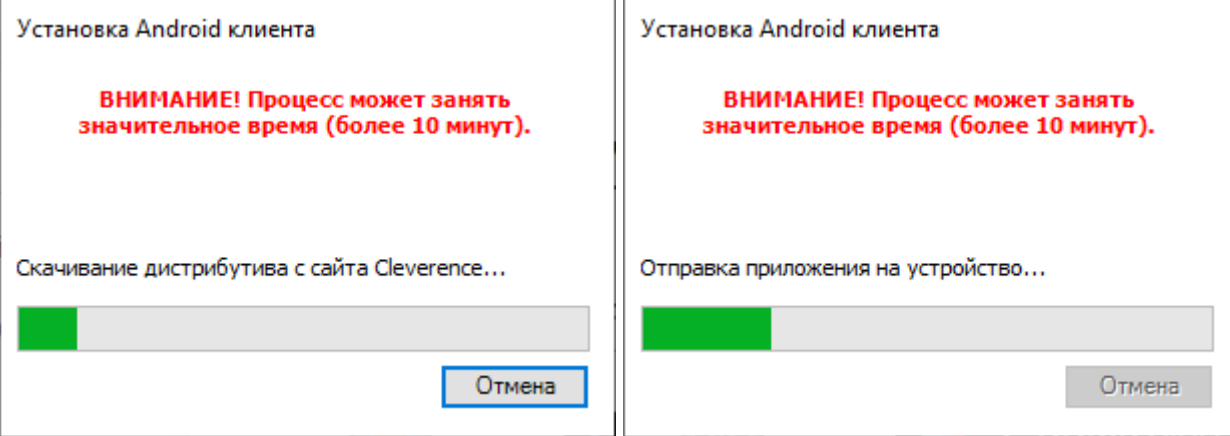

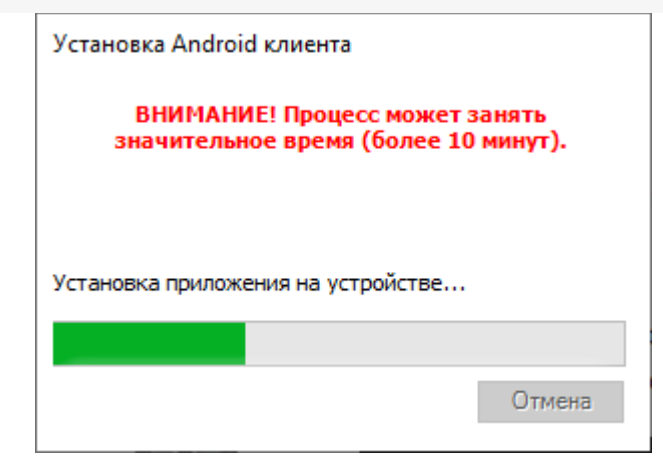

После установки клиентского приложения происходит отправка и установка базы Mobile SMARTS на устройство.

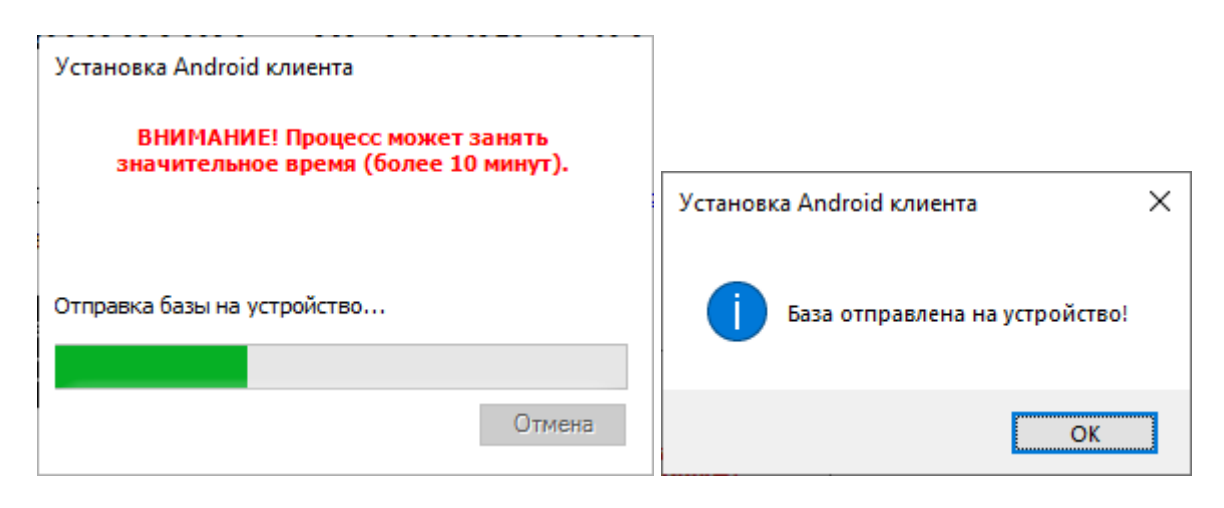

Также установка клиентского приложения на устройства доступна через АDB.

#### Не нашли что искали?

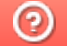

Задать вопрос в техническую поддержку

# Подключение микрокиоска к базе данных «Магазина 15 Прайсчекер» на ПК

Последние изменения: 2024-03-26

Для работы микрокиоск должен быть подключен к базе Mobile SMARTS. Подключение к базе производится после установки клиента на устройство и первого запуска, во время которого на экране появится следующее сообщение:

Вы пока не работали на этом ТСД ни с одной базой. Используйте сетевое подключение, или первично загрузите данные на ТСД с помощью прямого подключения к ПК.

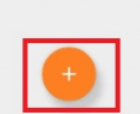

После нажатия на кнопку «Добавить» откроется окно, в котором можно осуществить поиск доступного для подключения сервера.

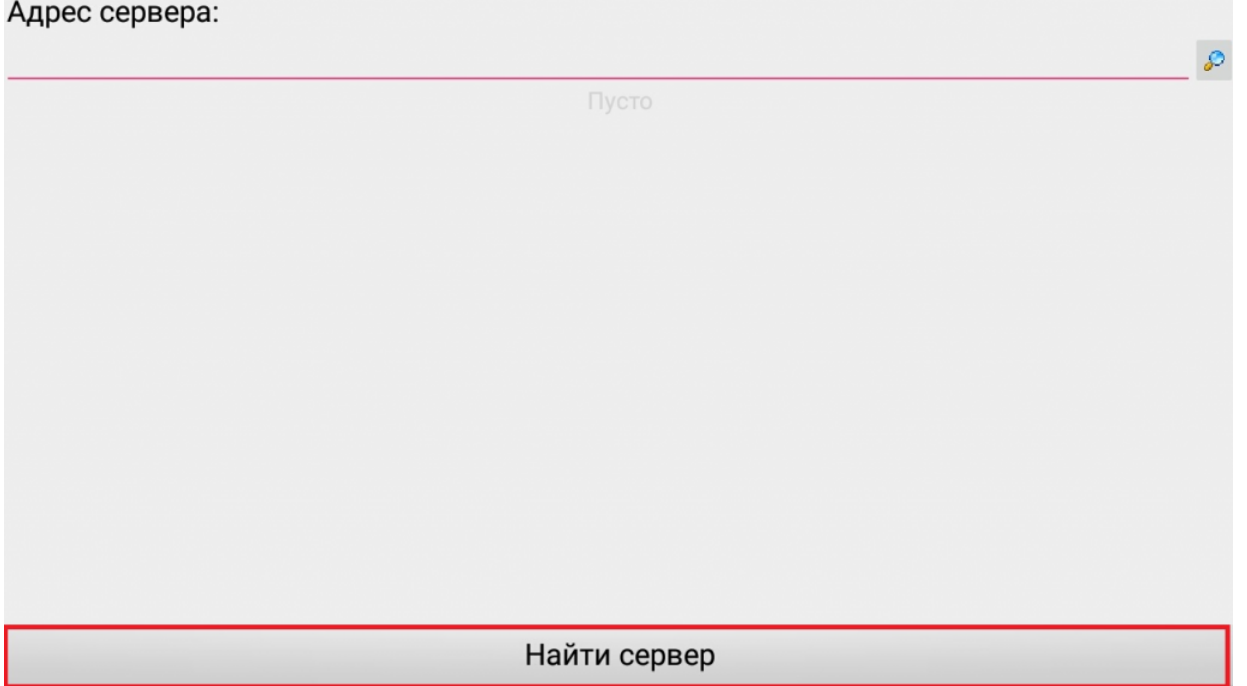

Если сервер не удалось найти автоматически, на экране прайсчекера появится следующее сообщение:

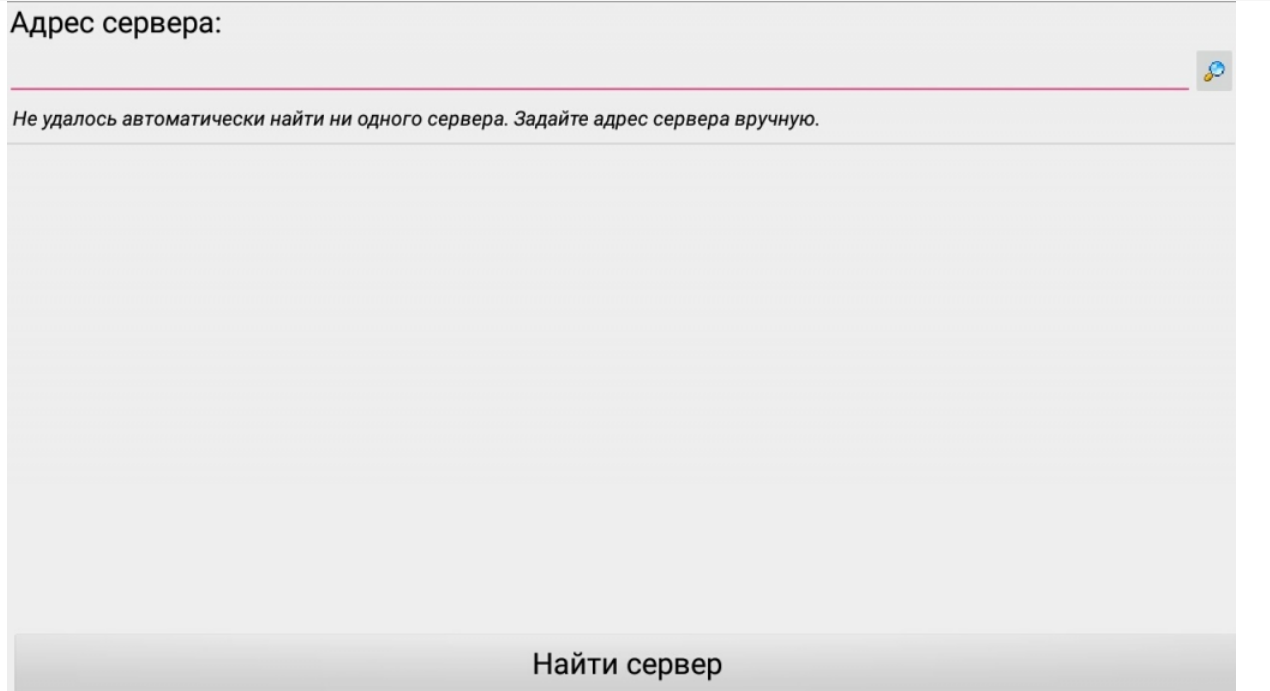

В таком случае можно осуществить поиск сервера вручную. Можно вводить как адрес самого сервера (например, dt-eskorohodov: 10501), так и IP-адрес компьютера, на котором установлен сервер (например, 169.254.2.2).

### Адрес сервера:

dt-esk

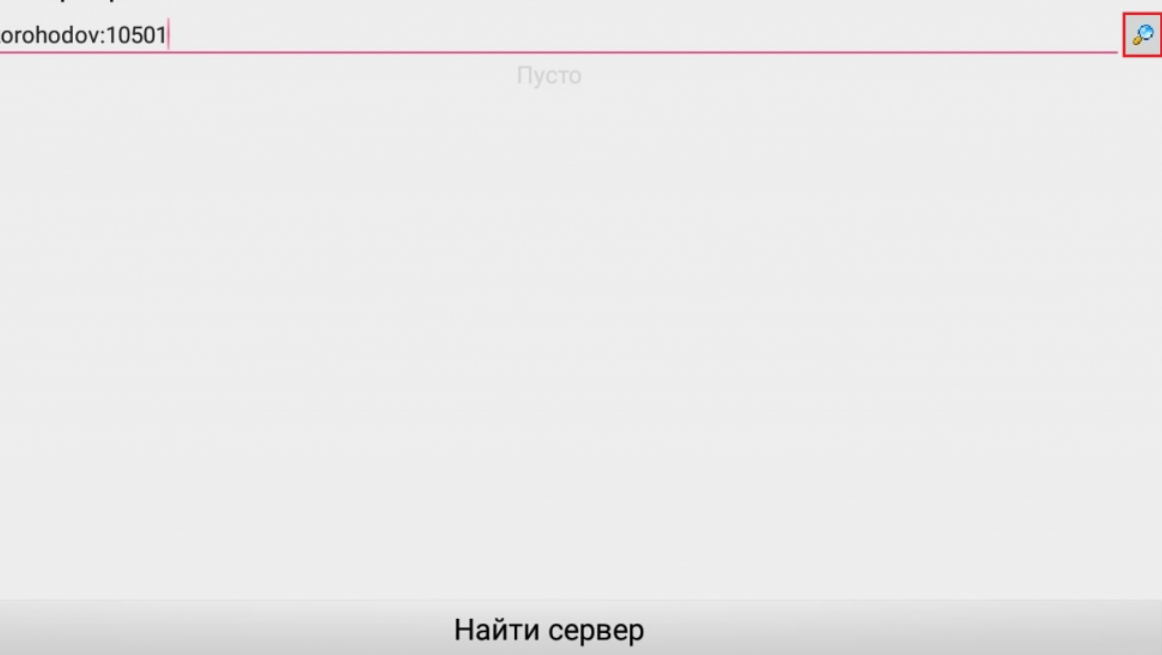

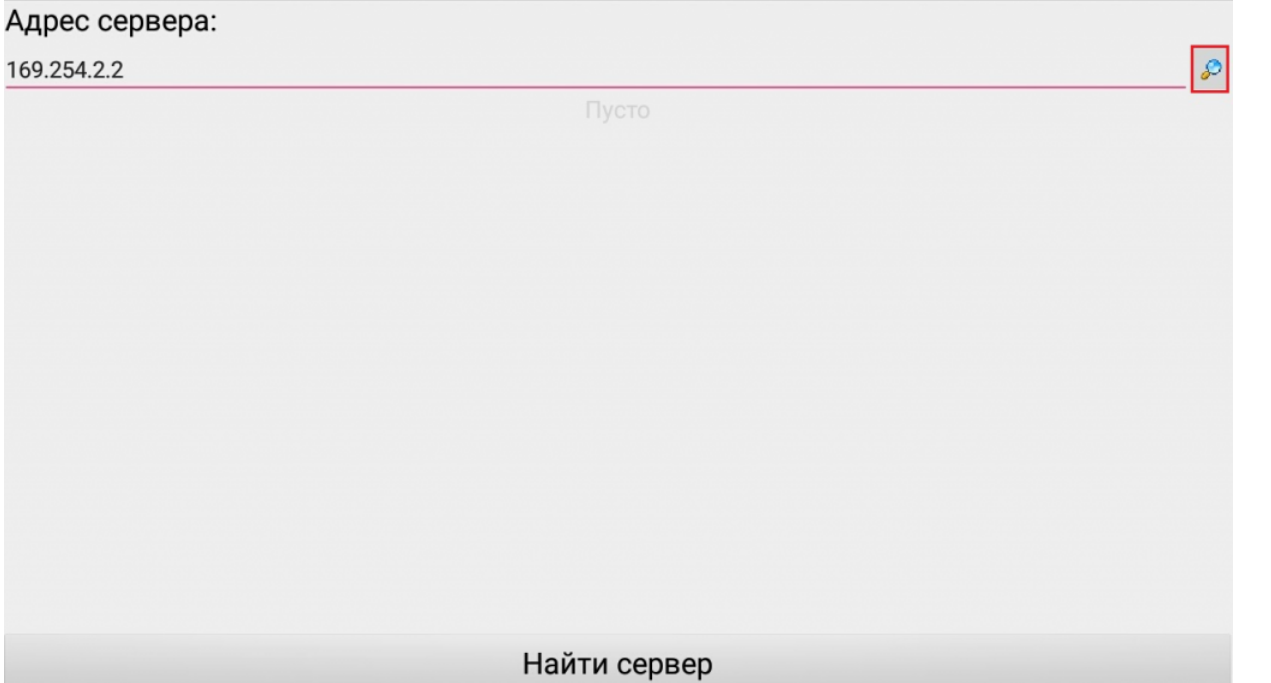

Далее выберите нужный вам сервер (может найти несколько, если ставили платформу на несколько компьютеров и сервера нашлись автоматически).

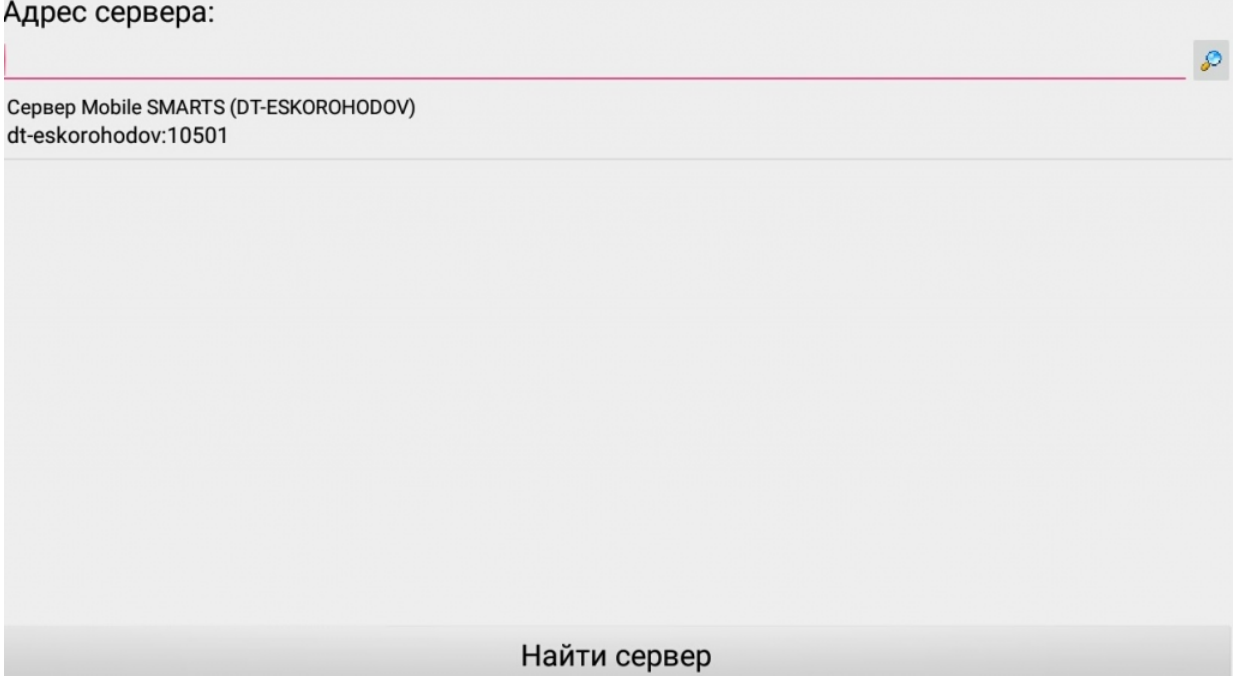

Выберите базу (баз может быть несколько, отображаются все базы, которые находятся на выбранном сервере). Выбрать необходимо ту базу, которая была подключена в настройках обмена учетной системы с Mobile SMARTS.

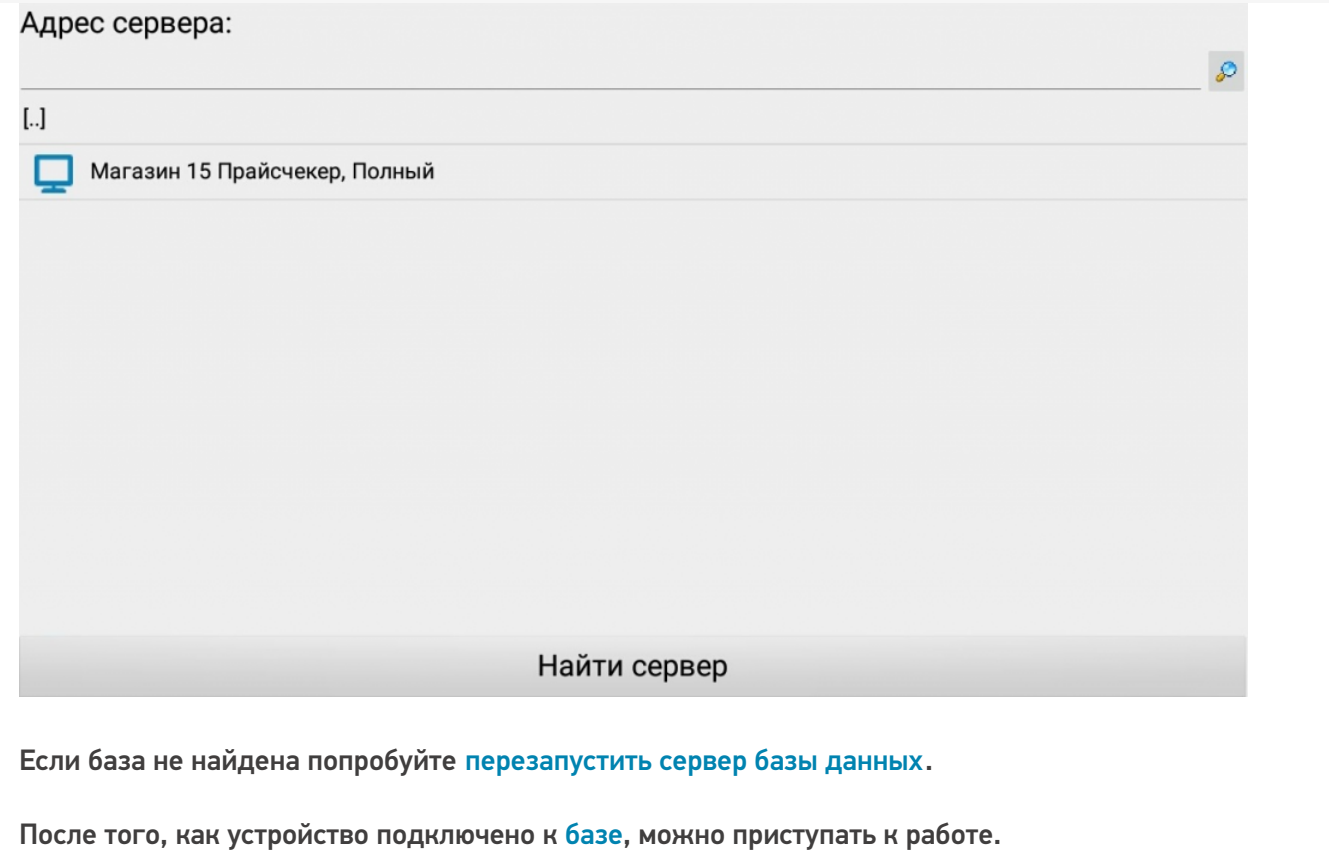

Не нашли что искали?

 $\odot$ 

Задать вопрос в техническую поддержку

# Включение онлайн-режима для базы данных «Магазина 15 Прайсчекер»

Последние изменения: 2024-03-26

Онлайн-режим позволяет пользователям иметь постоянный доступ к актуальной базе товаров. При отсутствии онлайн-режима для работы доступны только те справочники номенклатуры, которые ранее были выгружены на него в ручном режиме.

Онлайн работает через серверные события, которые позволяют добавить обработку различных действий, происходящих на сервере Mobile SMARTS во внешней учетной системе. Онлайн-режим доступен только в расширенном и полном уровне «Магазина 15 Прайсчекер». Для включения данного режима необходимо установить опцию «Работать онлайн» в окне базы 1С.

Начало работы

# Магазин 15 Прайсчекер, Полный, v.1.0.0.219

База данных «Магазин 15 Прайсчекер, Полный» подробнее

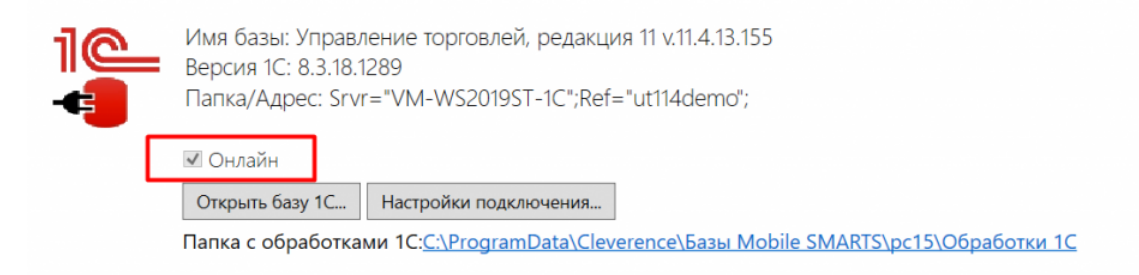

#### Не нашли что искали?

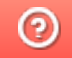

Задать вопрос в техническую поддержку